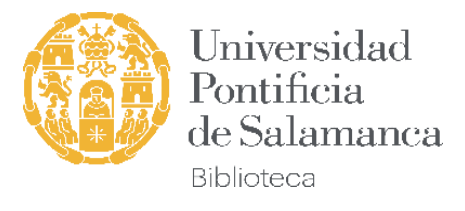

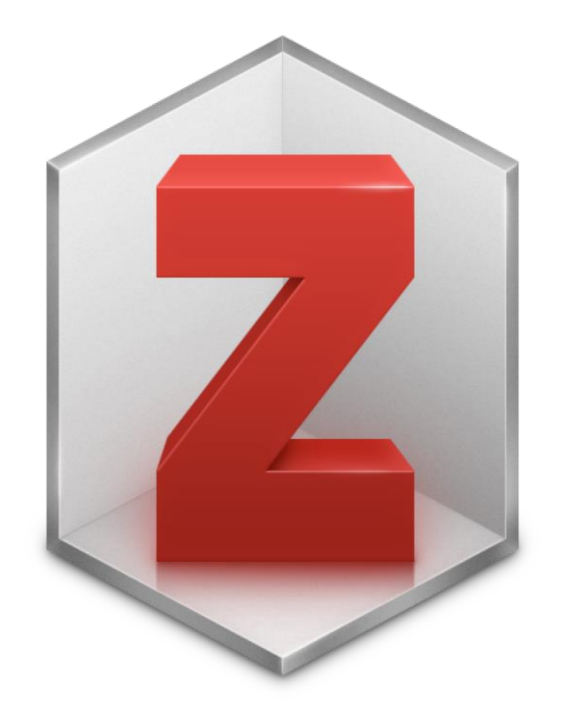

## **INICIACIÓN A ZOTERO Gestor bibliográfico**

**Tutorial**

*Elena Cuadrado del Arco Biblioteca Vargas Zúñiga ecuadradode@upsa.es Curso 2023-24*

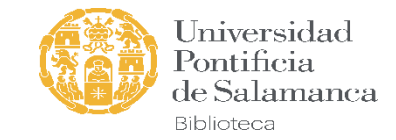

### **GUION DE LA SESION**

Introducción Descarga de Zotero Estructura de Zotero

Añadir registros bibliográficos:

- 1. Desde extensión de navegador (p. 15)
- 2. Importación desde base de datos (p. 16)
- 3. Con un Identificador: ISBN, DOI… (p. 18)
- 4. Arrastrar y soltar documentos PDF (p. 19)
- 5. Manualmente (p. 20)

Opciones varias:

Eliminar duplicados Buscar referencias

Crear bibliografía y citar (Word) Versión web y sincronización

Bibliografía y tutoriales de ayuda

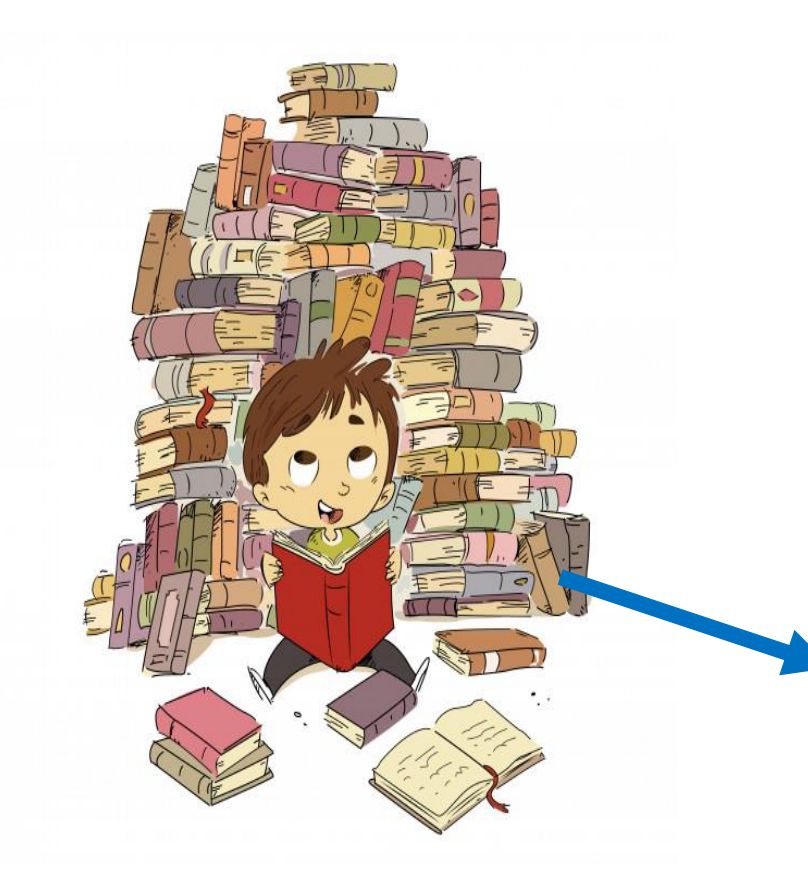

### ZOTERO (gestor bibliográfico)

Z Zotero

**B** 

v ■ Mi biblioteca

Educación

Medicina

**J** Papelera

Mis publicaciones

Elementos duplicados

Elementos sin archivar

**E** TFG

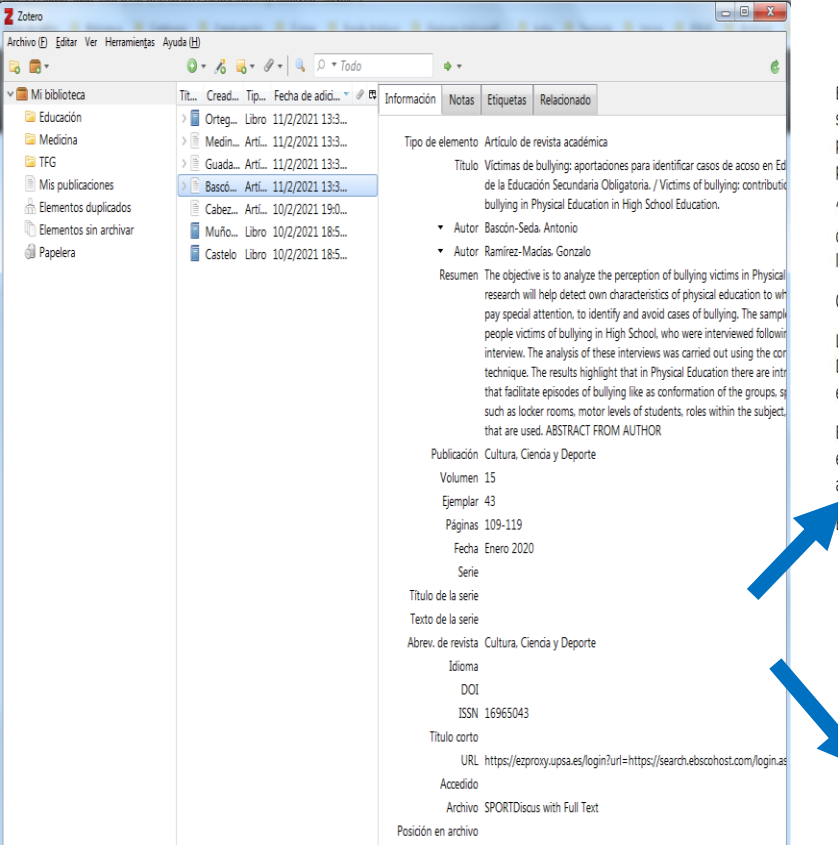

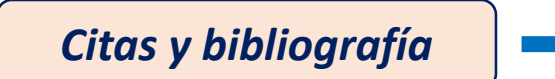

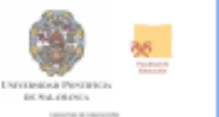

**School District in Chrysler Construction** 

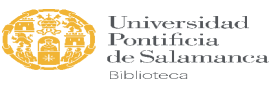

Este estilo de enseñanza se basa en que es el propio alumno el que tiene que encontrar la solución o soluciones al problema planteado. Supone un grado de libertad y de participación mayor que el de los estilos mencionados con anterioridad. El diseño del problema sigue estando en manos del profesor.

"El proceso de resolver problemas propone desarrollar mayor independencia tanto en la cognición como en las respuestas físicas, además de ser el único que en realidad muestra la relación entre cognición y efectos físicos..." (Mosston, 1998, p.199).

#### CREATIVIDAD:

Llegados al final del espectro, lo que se pretende es que el alumno formule el problema. Desde el área de Educación Física se puede aumentar la capacidad de preguntar, de examinar y de innovar; en definitiva, de aprender a aprender.

En (Mosston y Ashworth, 1993) se añaden nuevos estilos de enseñanza, se enriquecen los existentes y se incluyen aportaciones que intentan paliar algunas lagunas del trabajo anterior.

Entre las aportaciones más importantes, destacamos las siguientes:

· Ningún estilo es más importante que los otros: En el primer libro, el autor considera que para que el alumno alcance la máxima autonomía debe recorrer todos los estilos, desde el mando directo hasta la creatividad. En esta nueva obra, se defiende que ningún estilo puede considerarse meior que otro a la hora de conseguir los

#### 5. BIBLIOGRAFÍA

BLÁZQUEZ, D. (Ed.). (2016).Métodos de enseñanza en Educación Física. Enfoques innovadores para la enseñanza de competencias. Barcelona, España: INDE.

CONTRERAS, O.R. (1998). Didáctica de la Educación Física. Un enfoque constructivista. Barcelona, España: Inde.

CONTRERAS, O.R. y GIL, P. (2010). Estrategias didácticas en Educación Física. En C. González y T. Lleixá (Ed), Didáctica de la Educación Física (pp.31-43). Barcelona, España: Ministerio de Educación y Editorial GRAO. Recuperado de https://sede.educacion.gob.es/publiventa/PdfServlet?pdf=VP13980.pdf&area=E

CONTRERAS, O., ARRIBAS, S. Y GUTIÉRREZ, D. (2017). Didáctica de la Educación Física por modelos para Educación Primaria, Madrid, España; SÍNTESIS,

CORRALES, A.R. (noviembre-diciembre, 2009). La instrucción directa o la reproducción de modelos como metodología de enseñanza en Educación Física. EmasF:revista digital de educación física, (1), 4-14. Recuperado de https://dialnet.unirioja.es/servlet/articulo?codigo=3175382

#### Universidad Pontificia de Salamanca

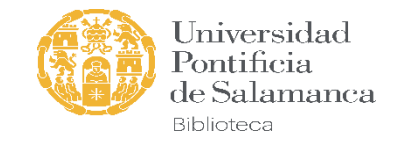

### ¿Qué son los gestores de referencias bibliográficas?

Son herramientas que ayudan al investigador a

- $\checkmark$  recopilar
- $\sqrt{a}$ lmacenar
- $\checkmark$  gestionar

*referencias bibliográficas* procedentes de diversas fuentes y le permite *crear citas y elaborar bibliografía* en formatos y estilos normalizados *(APA, IEEE, Harvard, Chicago, Vancouver, etc.).*

En algunos casos podrán ir acompañados de textos, vídeos, imágenes, etc.

Algunos gestores bibliográficos: *Zotero*, *Mendeley, Refworks, Endnote…*

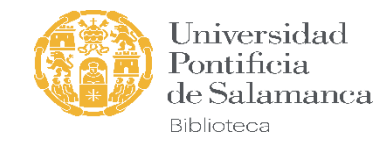

### ¿Por qué tenemos que citar?

• *Evitamos el plagio*: No citar = copiar

"Al que de ajeno se viste, en la calle le desnudan"

• *Herramientas antiplagio:*

**"Reverse imagen Search" (búsqueda de imágenes)**

### turnitin'

### • *Cita bibliográfica*:

• En el texto.

Este aprendizaje ocurre cuando una persona observa la conducta de un modelo y la copia

(Bandura, 1982).

- Indica en ese punto que la información ha sido tomada de una fuente externa.
- Hace mención a las citas incluidas en el listado de referencias bibliográficas.

### • *Referencias bibliográficas (bibliografía):*

• Al final del texto: permite identificar el documento (para localizarlo y leerlo).

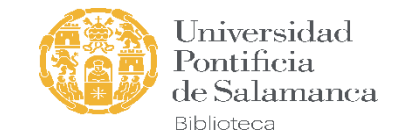

### Consultar la normativa de cada Facultad sobre el TFG:

#### Capítulos de libros

Se cita de la siguiente manera: Primer apellido del autor del capítulo, inicial o iniciales del nombre en mayúsculas. (Año publicación). Título del capítulo. En Inicial o iniciales del autor del libro. Apellido del autor del libro. (Editor o editores -Ed. O Eds.), título del libro en cursiva (pp. xx- xx). Ciudad, País: Editorial. Ejemplo: Ortiz, M. J. (2001). El desarrollo emocional. En F. López, I. Etxebarria, M. J. Fuentes, M. J. Ortiz, (Coords.), Desarrollo afectivo v social (pp. 95-124), Madrid, España: Pirámide

#### Artículos de revistas

Se cita de la siguiente manera: Primer apellido del autor, inicial o iniciales del nombre en mayúsculas. (fecha de publicación). Título del artículo. Nombre de la Revista. Volumen. (nº revista), pp. xx- xx. Ejemplo: Sabeh, E. N. (13 de junio de 2003). El concepto de calidad de vida aplicado a las personas con discapacidad. Información Psicológica, (83), 3-8.

#### Legislación

Se cita de la siguiente manera: Lugar de la norma. Título de la norma. Boletín en el que se publica, fecha, numero, paginas. Si se ha consultado en internet, debe añadirse consultado fecha, y posteriormente disponible en: la web consultada. Ejemplo: España. Ley 40/2015, de 2 de octubre, de Régimen Jurídico del Sector Público. Boletín Oficial del Estado, 2 de octubre de 2015, núm. 236, pp. 89411 a 89530. [Consultado 20 de abril de 2017]. Disponible en: https://www.boe.es/diario\_boe/txt.php?id=BOE-a-2015-10566.

#### CITAS BIBLIOGRÁFICAS EN EL TEXTO

Todas las citas bibliográficas han de ser incluidas al final del trabajo. Cuando se realizan las citas en el texto se harán de acuerdo a las dos modalidades siguientes:

- Cita textual de menos de 40 palabras: se entrecomillará el texto citado literalmente. Sin cursiva, y la referencia deberá recoger: autor, año y página Ejemplo: "La investigación educativa ha afectado gradualmente a la mayoría de nuestras ideas sobre la educación y a las prácticas que utilizamos para lograr nuestros objetivos educativos (McMIllan y Schumacher, 2005, p.4).
- Cita textual de más de 40 apalabras: la cita se escribe a parte del texto, con sangría, sin comillas y sin cursiva, y con un tipo de letra con menor puntuación de la establecida con carácter general para el trabajo.
- Cita no textual: la referencia deberá recoger autor y año. Ejemplo: En este sentido McMIllan y Schumacher (2005).
- Cita legal en texto: la referencia deberá recoger la categoría de la norma en abreviatura o siglas, y se añada el día y mes de la norma. Ejemplo: (LRJSP 40/2015, de 2 de octubre). Si es textual, debe añadirse la página.

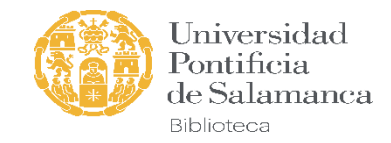

## ZOTERO

- Es un gestor bibliográfico *libre*, de *código abierto*, *gratuito*
- *Actualización continúa*
	- Por defecto tendría que actualizarse automáticamente. Si no lo hace: ir al menú de ayuda, "comprobar actualizaciones"
		- delivery Zotaro Archivo (F) Editor Ter Heramiento Ayude [b] **G 田** \* Separte y documentación [d] **E** Middleter Información sobre recolución de oroblemas (T) **Call Autoridade** Force de discusión 6 66-48157 ons on Human Health Ennetwerk infogma de errore **Call delivery** .<br>Registro de salida de de **Call Zotero** Acerca de Zote **Dementos** sin an **Si Papelera A** Shirty of Art **El Prodo Benertos duplio** Benentos sin archiva
	- En cualquier momento se podrá instalar manualmente una nueva versión a partir de la existente sin perder ningún dato
- Funciona con *Windows, Linux y Mac*
- Conectores para **Firefox, Chrome, Edge**
- Compatible con procesadores de texto *Word*, *LibreOffice* y *Google Docs (se instala con al extensión del navegador y asociándolo a una cuenta Gmail)*

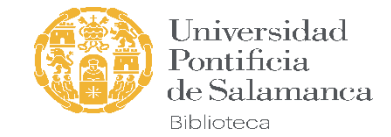

## ZOTERO : Requerimientos del sistema

#### **Zotero System Requirements**

#### Zotero

- macOS 10.11 or later, including Ventura
- Windows 7 or later
- $-$  Linux

#### **Zotero Connector**

- Chrome 55 or later
- Firefox 60 or later
- · Safari on macOS Big Sur or later (details)

#### **Word Processor Plugins**

#### **Word for Windows**

Word 2010-2021 or Office 365, excluding Word 2010 Starter Edition

#### **Word for Mac**

Word 2016-2021 or Office 365

#### **LibreOffice**

- LibreOffice 5.2 or later
- Java Runtime Environment (JRE) or Java Development Kit (JDK)
	- You will generally be prompted to install a JRE automatically upon installation if necessary. Some Linux users may need to install the JRE included in their distribution.
	- . On macOS, LibreOffice requires the JDK, not the JRE. See the troubleshooting instructions for more information.

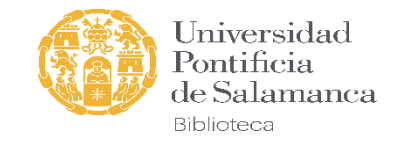

### Almacenamiento *(versión web: configuración)*

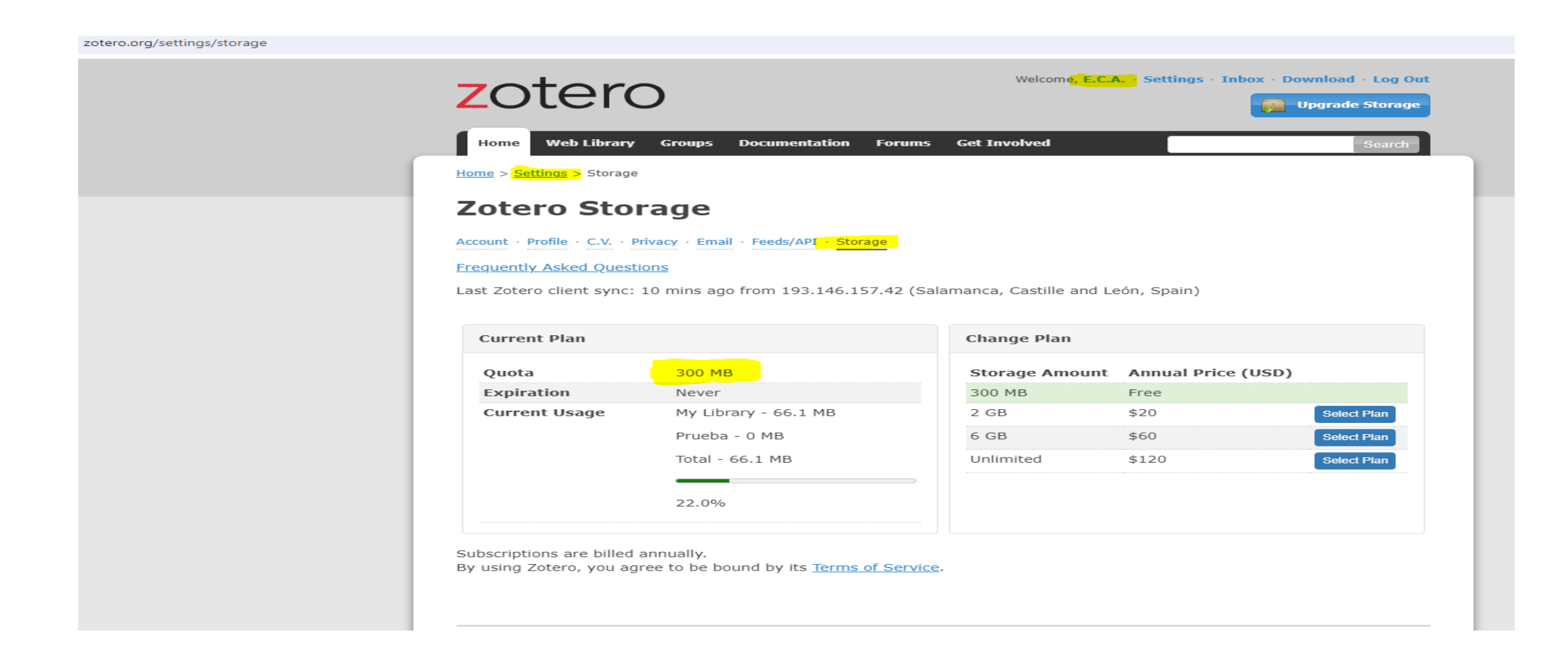

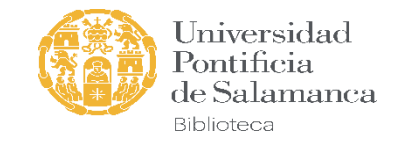

## Versiones de Zotero

#### *Versión escritorio*

Aplicación descargable:

https://www.zotero.org/download/

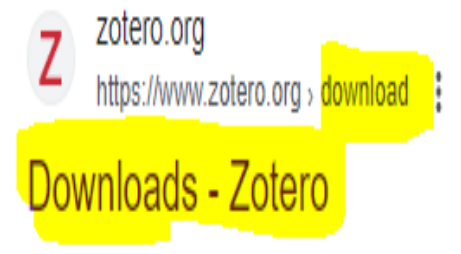

Zotero is a powerful, easy-to-use research tool that helps you gather, organize, and analyze sources and then share the results of your research.

#### **Versión en línea:**

Versión web que puedes descargar

#### **https://www.zotero.org/**

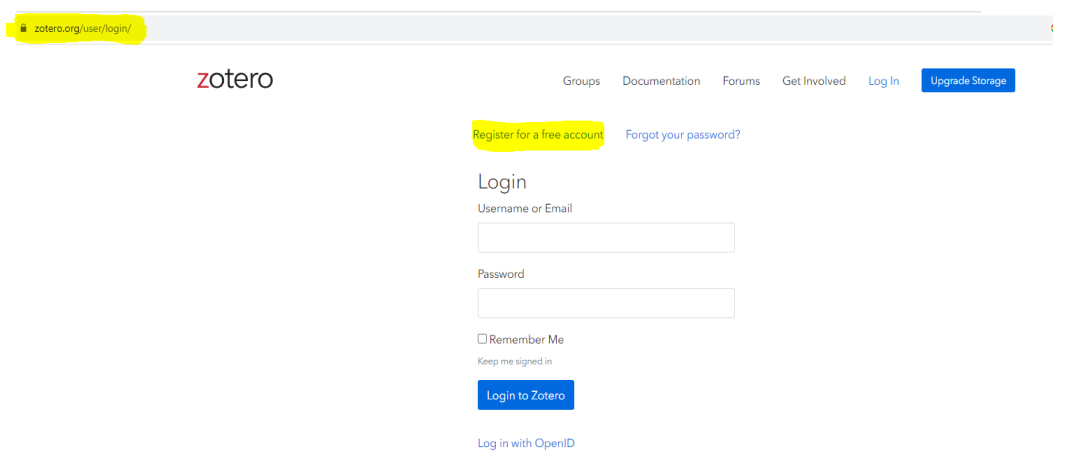

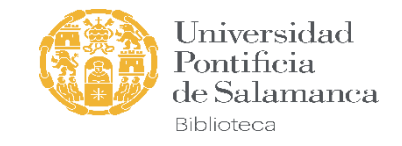

### "Elementos Zotero"

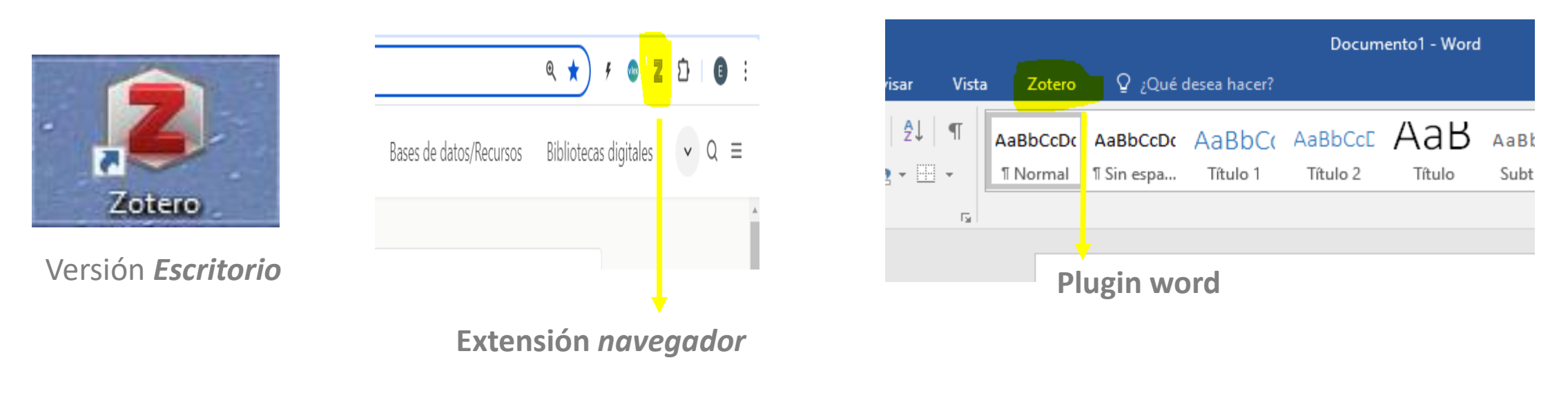

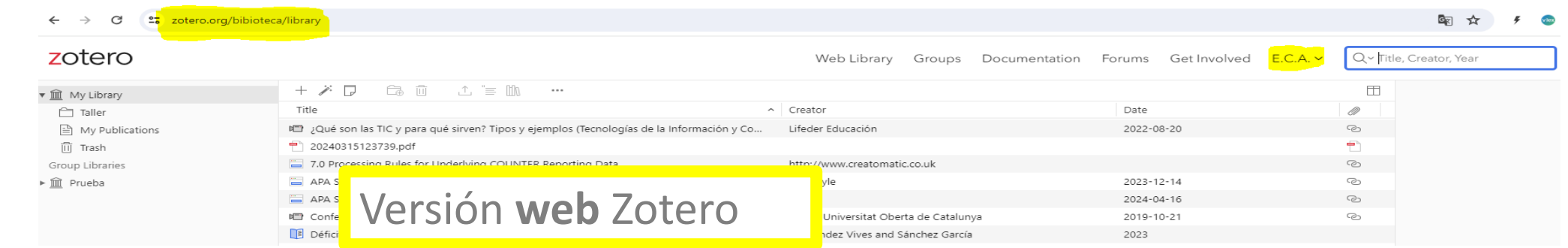

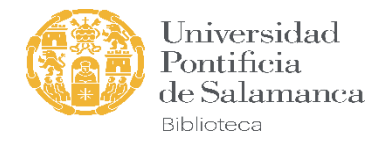

### Descargar Zotero zotero.org

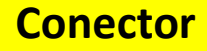

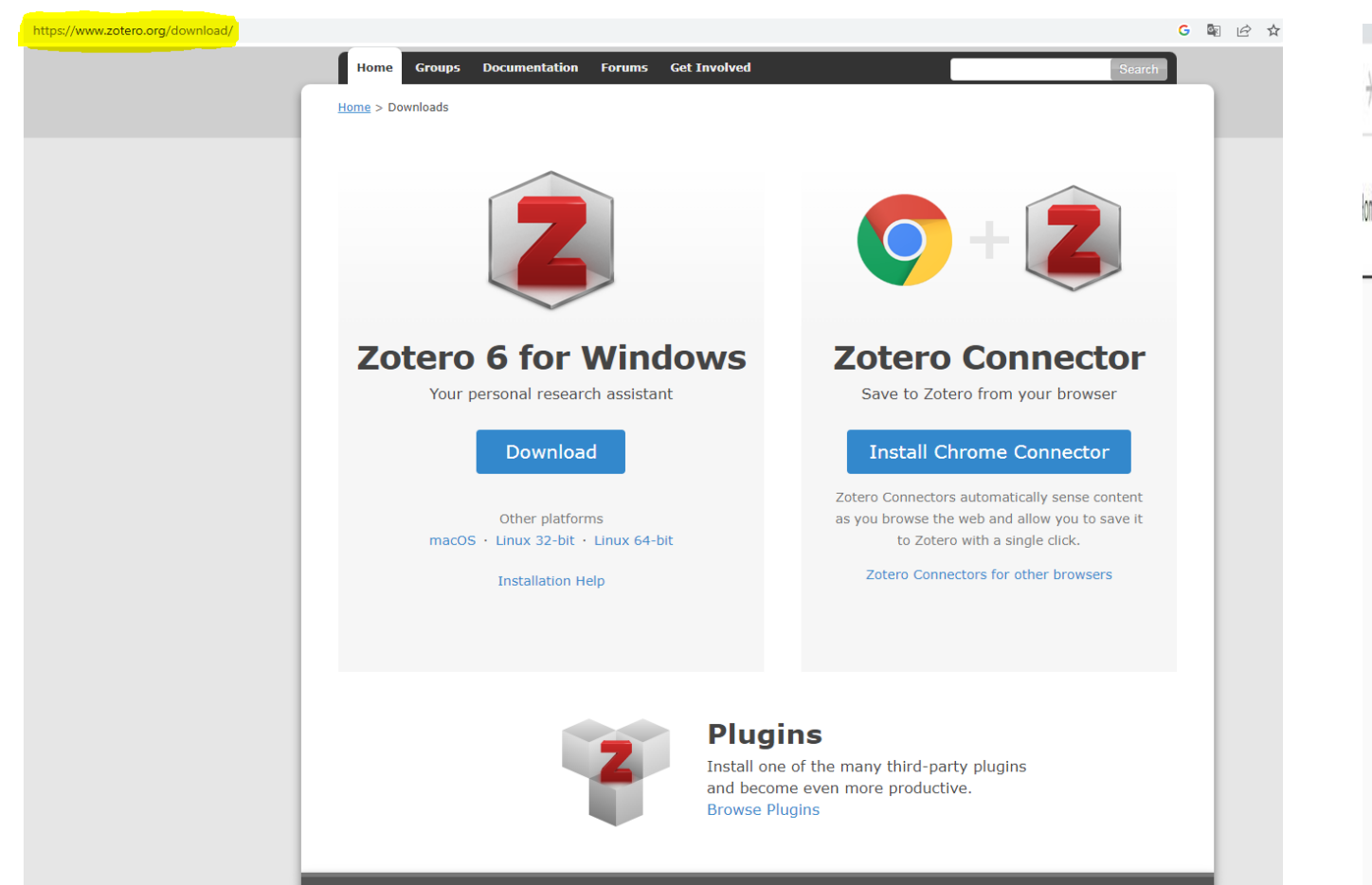

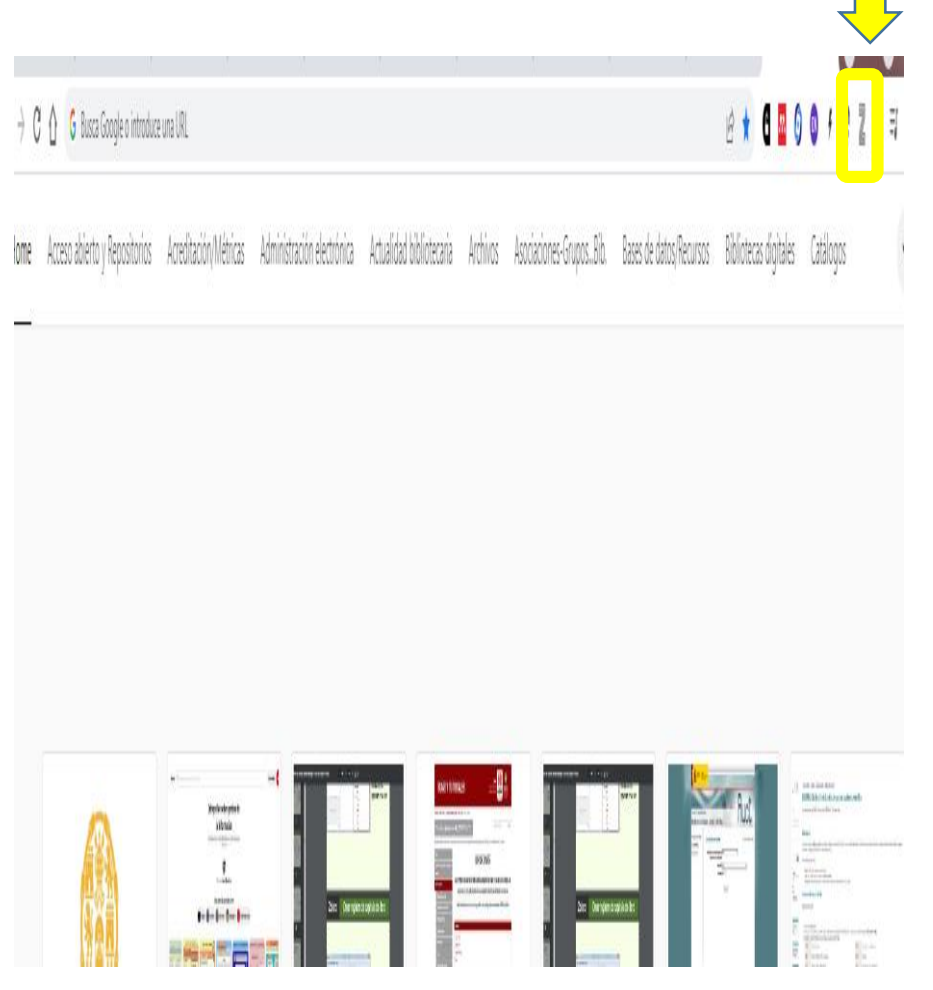

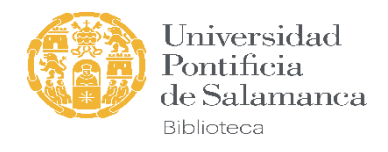

## Instalación de Zotero en Mac

Home > Downloads

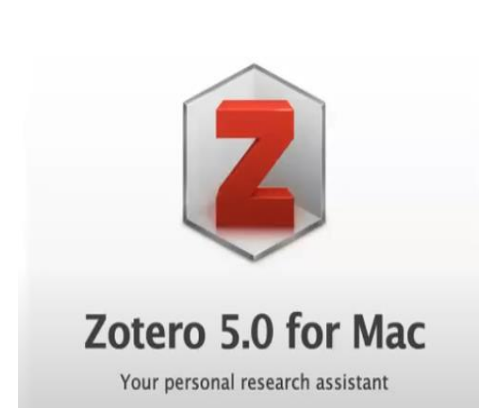

Dowr load

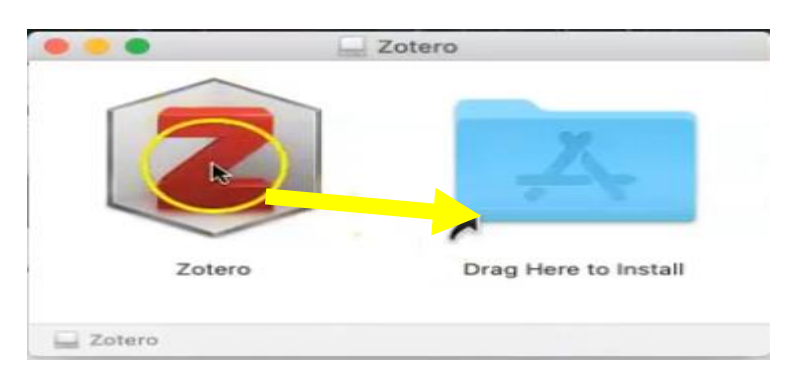

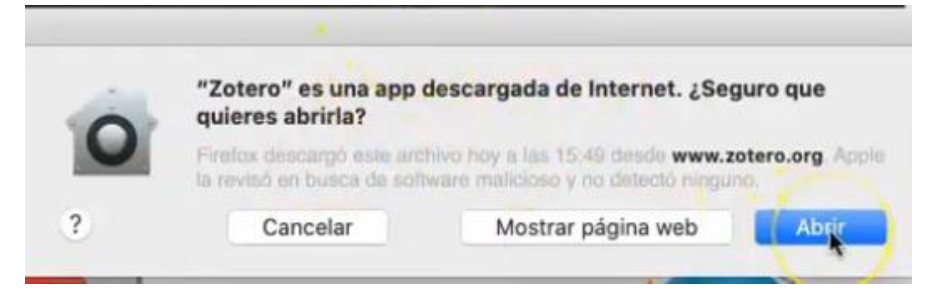

#### *Buscar Zotero en la carpeta de aplicaciones y abrir*

*Arrastrar Zotero a la carpeta de aplicaciones*

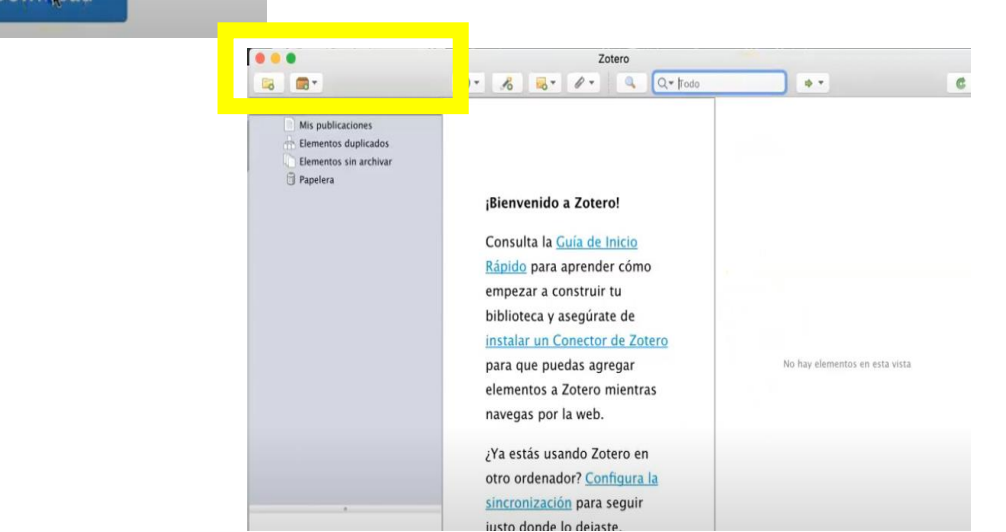

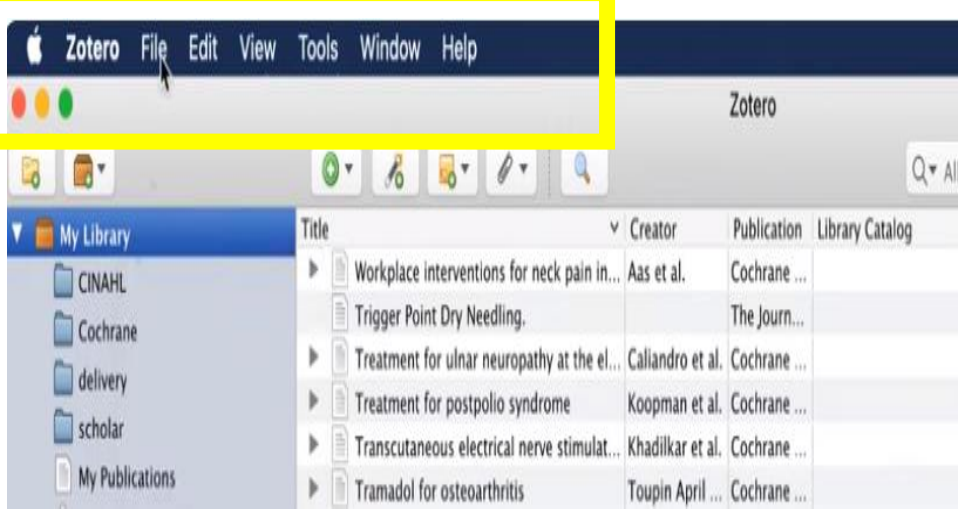

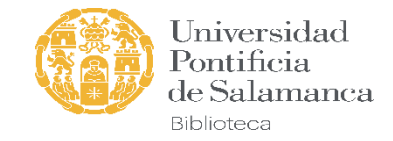

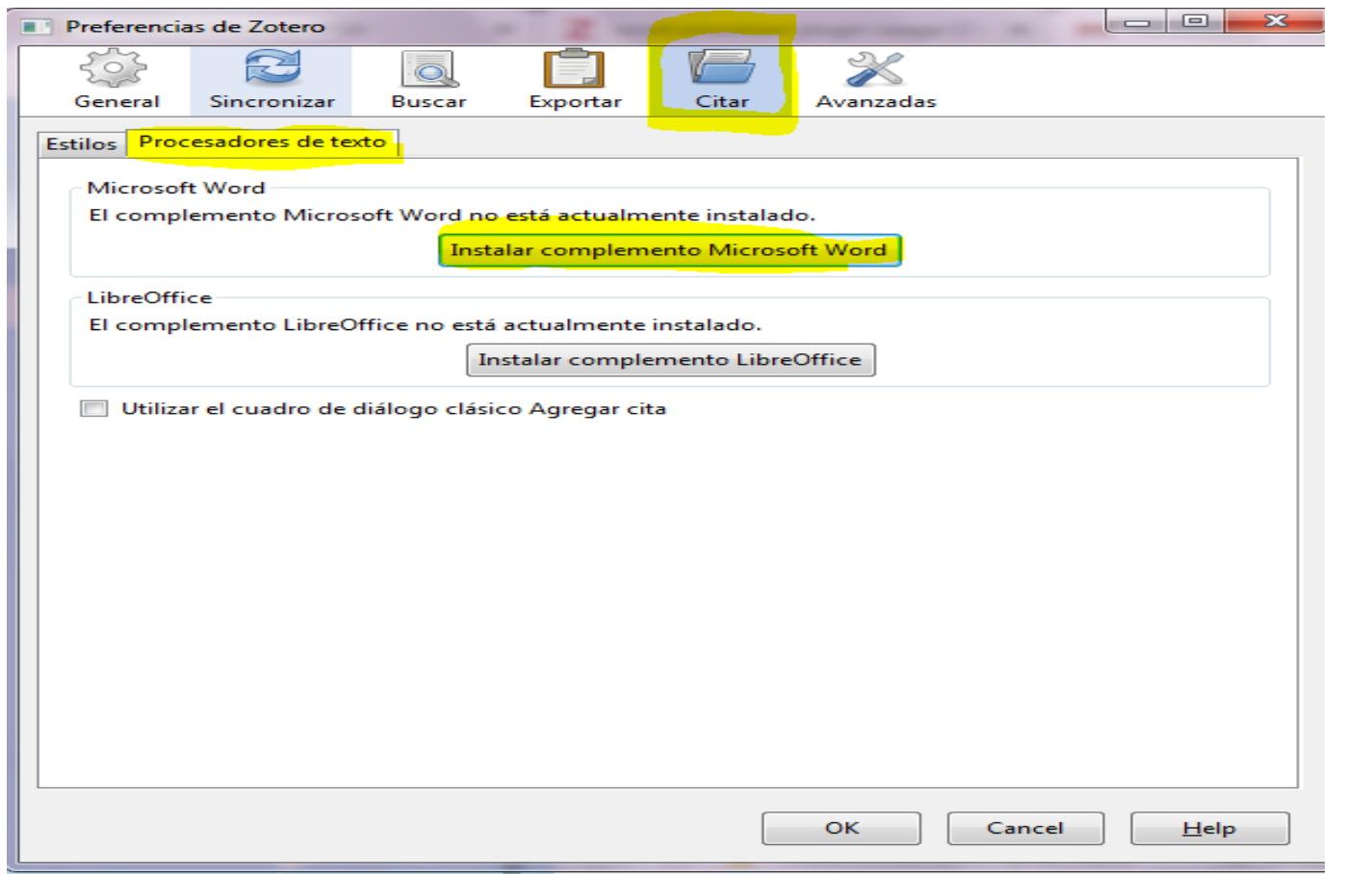

El Plugin para Word tendría que instalarse automáticamente. *(Abrir y cerrar Word y Zotero hasta que aparezca)*

También podemos añadirlo desde las preferencias de Zotero

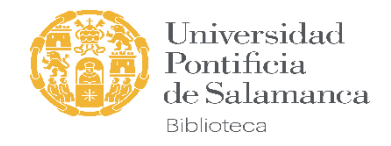

### Estructura de Zotero

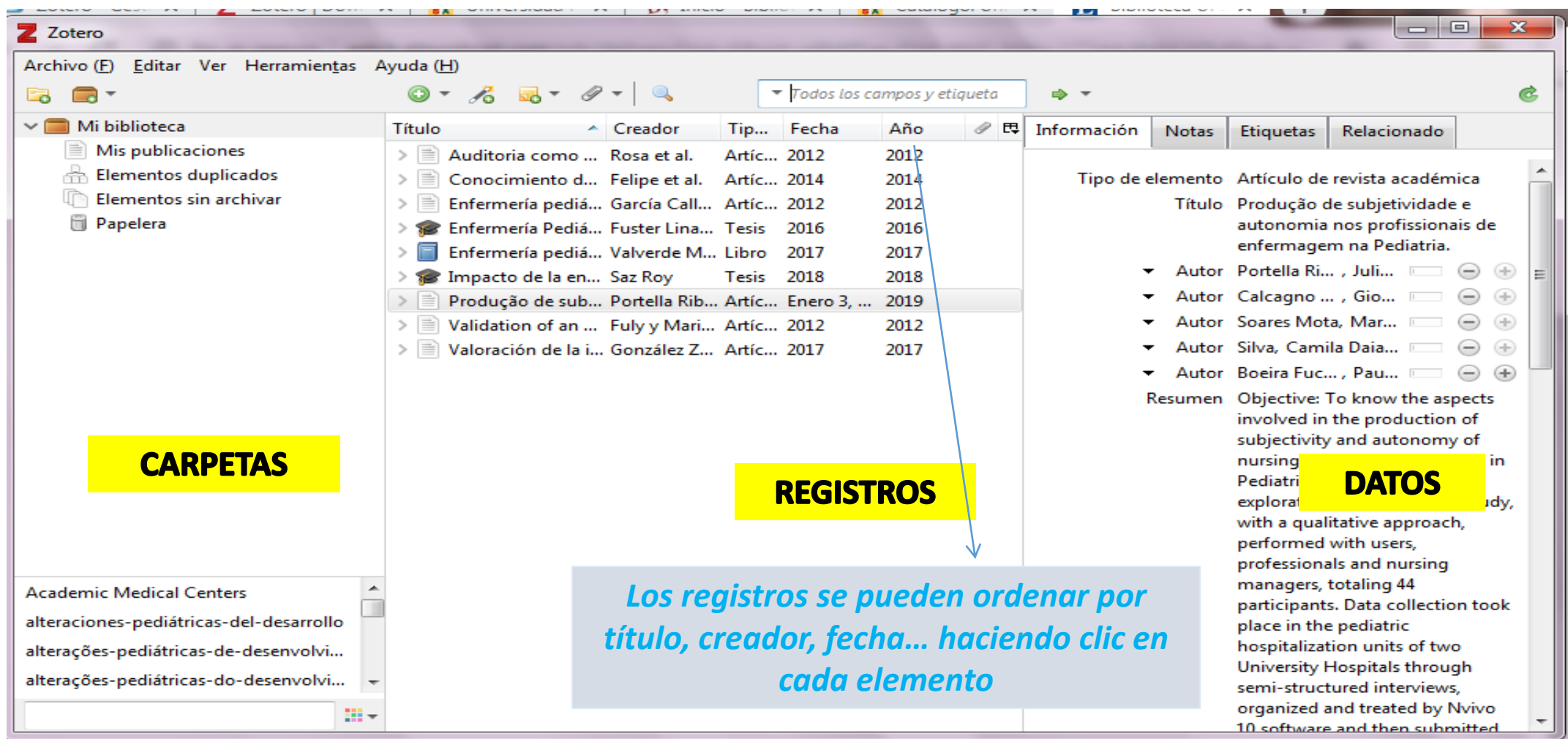

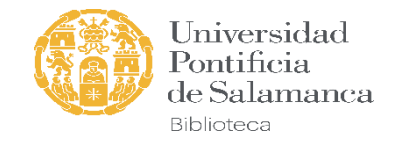

### Iconos de los elementos de Zotero

- Directiva. Propuesta de ley Artículo de revista académica B Φ Caso
- Ě Emisión de televisión
- 逦 Estatuto
- F Libro
- Mensaje Ç
- Patente
- Programa informático O.
- Artículo de enciclopedia IJ ď. Artículo de conferencia, congreso
- Correo electrónico
- H Entrada de blog
- Grabación de sonido ä
- Capítulo de libro m
- Mensaje en un foro Ż.
- Película H
- Tesis. Trabajo académico
- Artículo de periódico
- ∕≥ Audiencia
	- Documento
- Entrada de diccionario A
	- Grabación de vídeo
- Manuscrito
- Obra de arte
- Podcast 高
- Documento PDF 몃
- Artículo de revista iö
- 負 Carta
- 凰 Emisión de radio
- Entrevista G
- B Informe
	- Mapa
- Página Web
- Ç Presentación

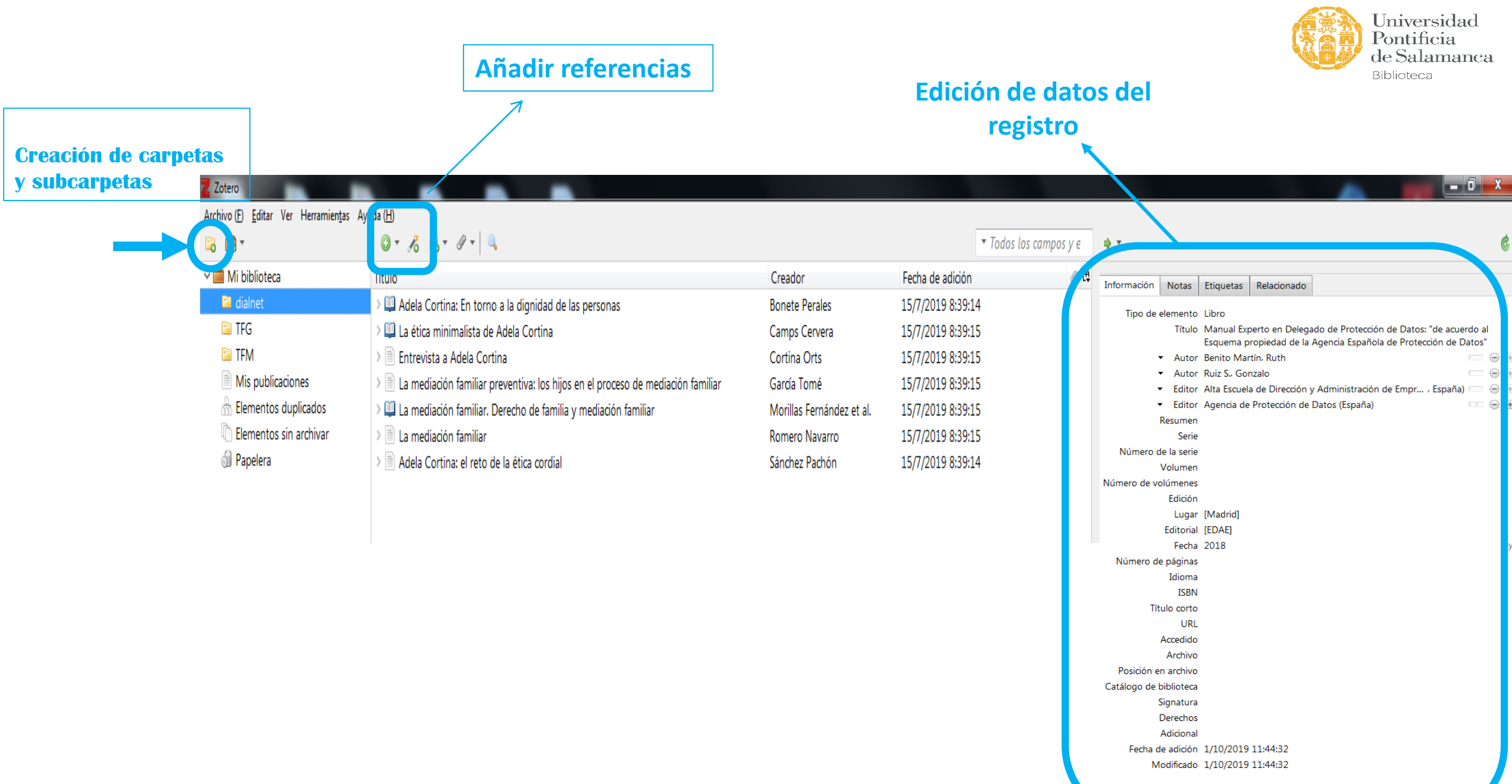

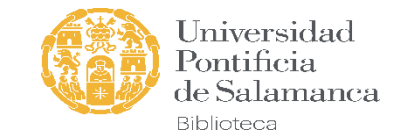

### **1.** Incorporación de referencias. Con el conector del navegador

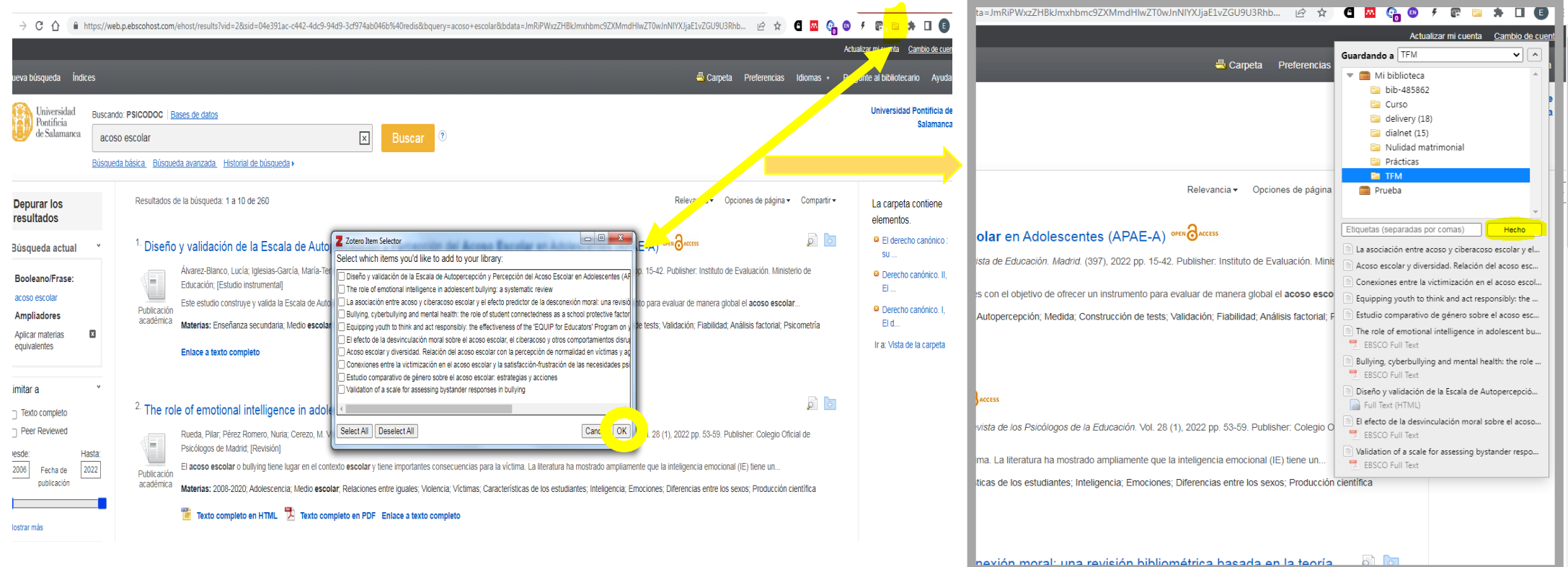

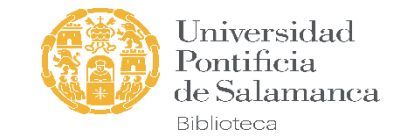

### 2. Incorporación de referencias. Desde bases de datos, formato RIS o Bibtext

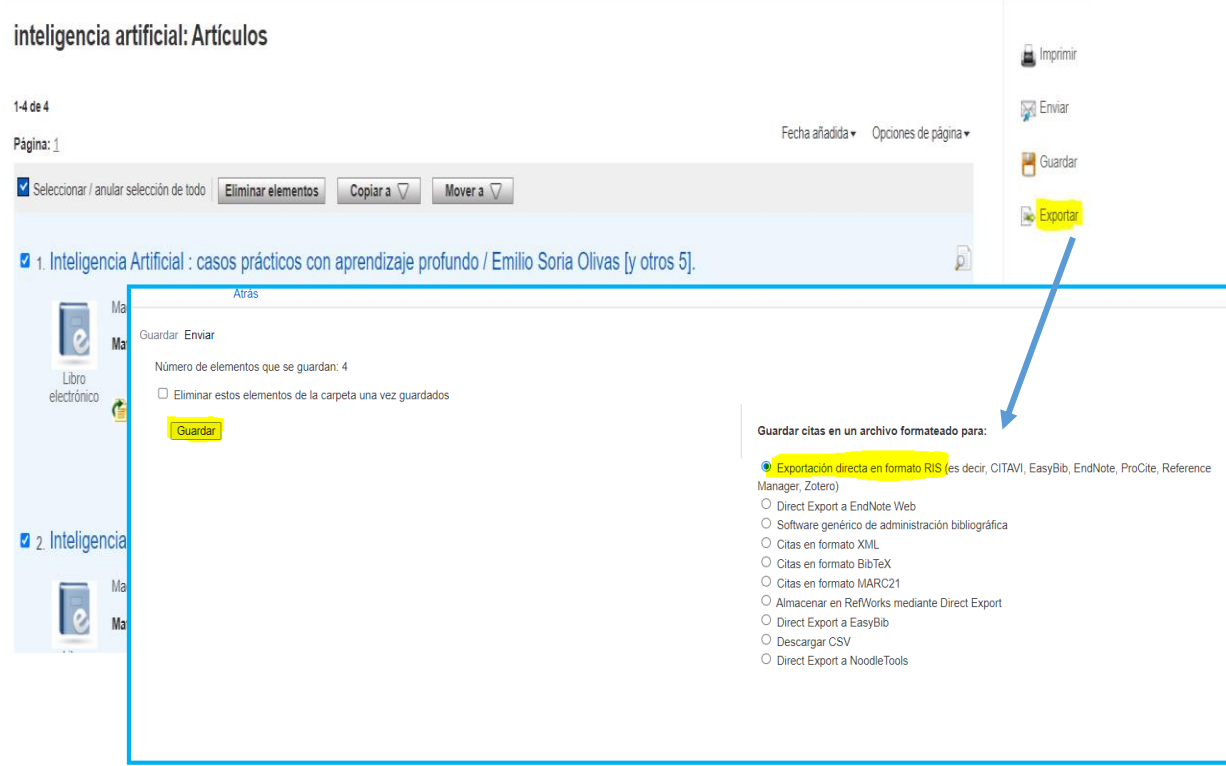

- Algunas bases de datos permiten la exportación directa (*por ejemplo desde EDS)*
- Seleccionamos los elementos que queremos exportar.
- Los guardamos en un archivo formato RIS (o Bibtext)
- Los importamos en Zotero.

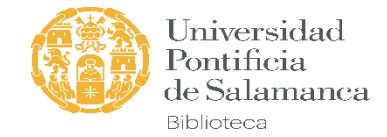

13:55

28/10/2019

 $\mathbb{R}$ 

Algunas bases de datos no son compatibles directamente con Zotero y no permiten agregar varias referencias a la vez, en esos casos habrá que importar en formato **\*.ris o \*.bib:**

 $Ctrl + W$ 

 $= 20$ 

 $Ctrl + Shift + I$ 

• *Archivo-Importar-*

Z Zotero

Nuevo elemento

Nueva colección...

Manage Attachments

Exportar biblioteca...

**Academic Medical Centers** 

alteraciones-pediátricas-del-desarrollo

alterações-pediátricas-de-desenvolvi...

alterações-pediátricas-do-desenvolvi...

Nueva nota

Importar...

Cerrar

Salida

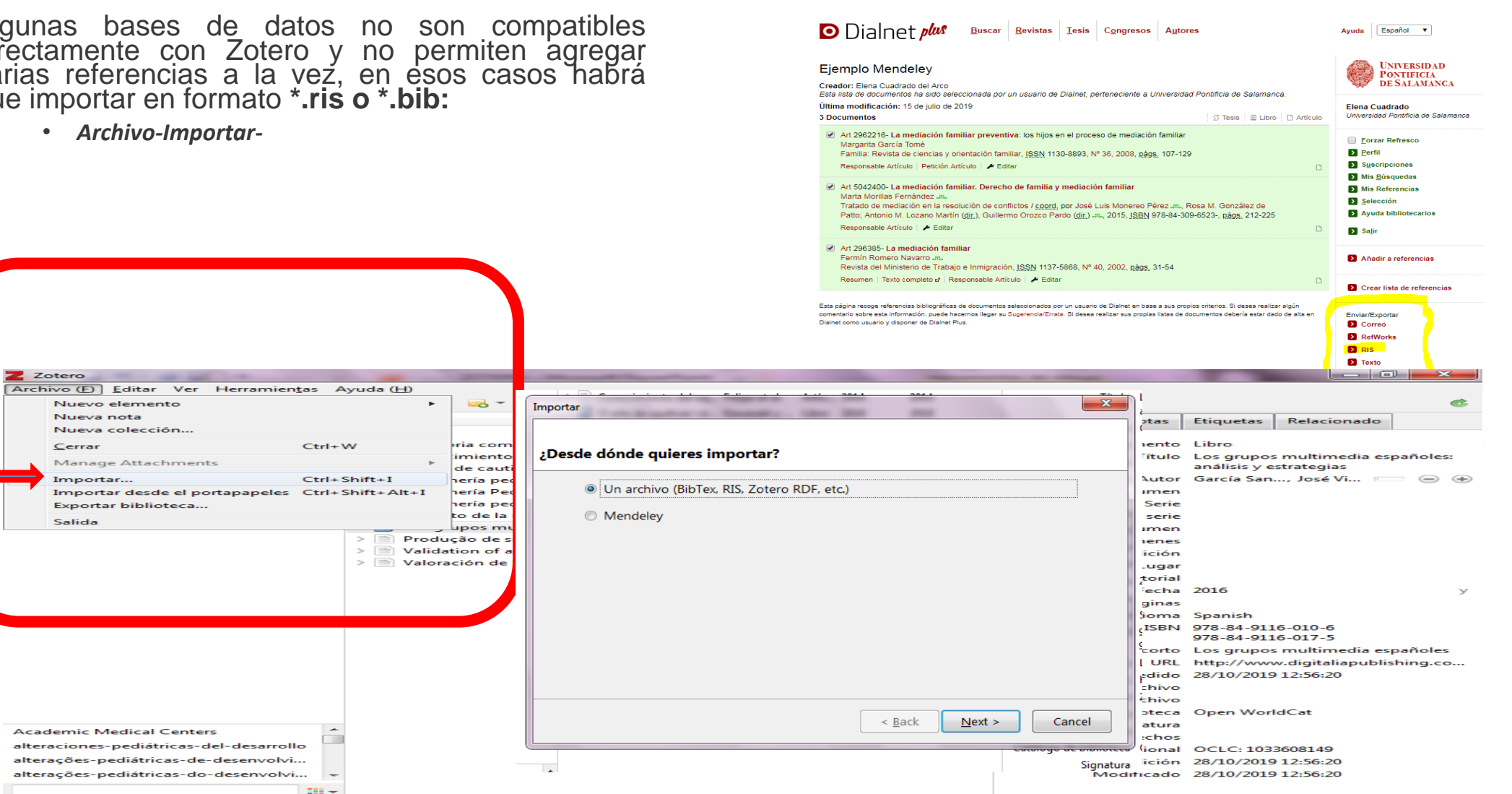

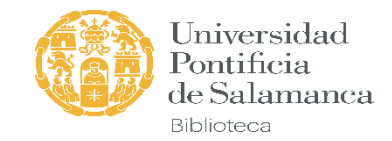

### 3. Añadir referencias a partir de un identificador

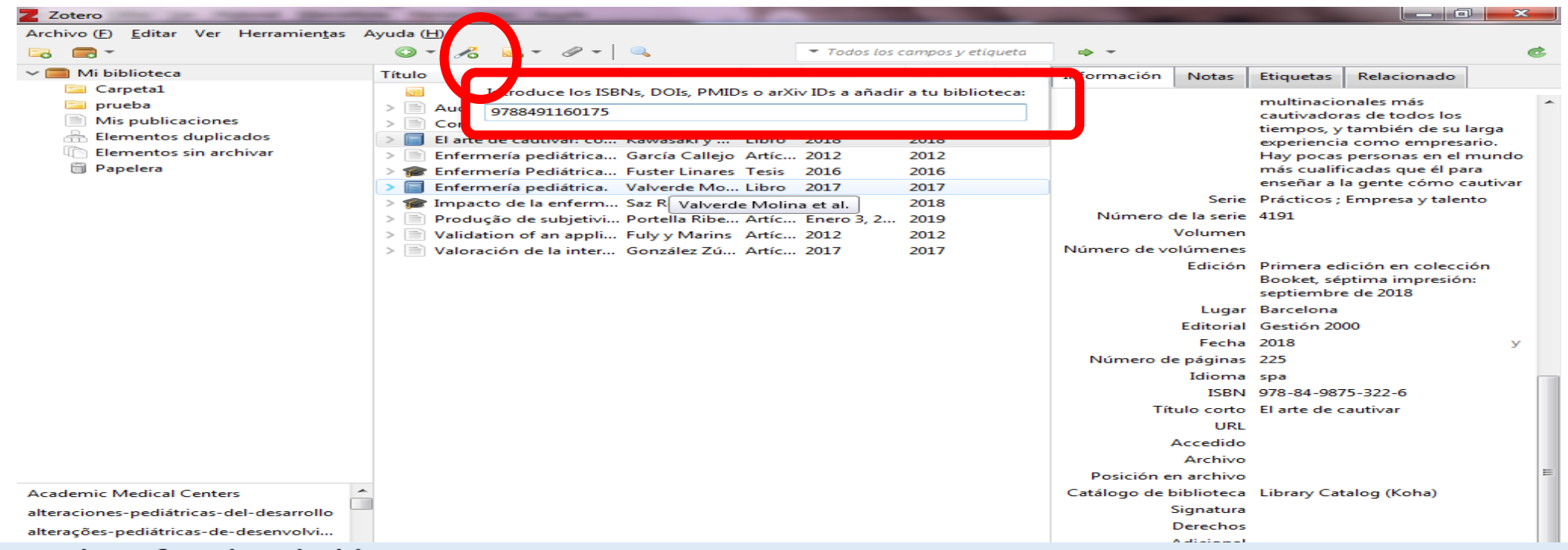

**ISBN: identificador de libros** 

DOI: identificador de objetos digitales (código alfanumérico para documentos electrónicos). **PMID:** identificador de PubMed

ArXiv ID: identificador del repositorio ArXiv (archivo en línea para prepublicaciones artículos científicos) ADS Bibcode: astronomía, astrofísica

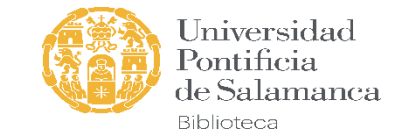

### 4. Agregar documentos PDFs (extracción de metadatos)

### **Arrastrar y soltar**

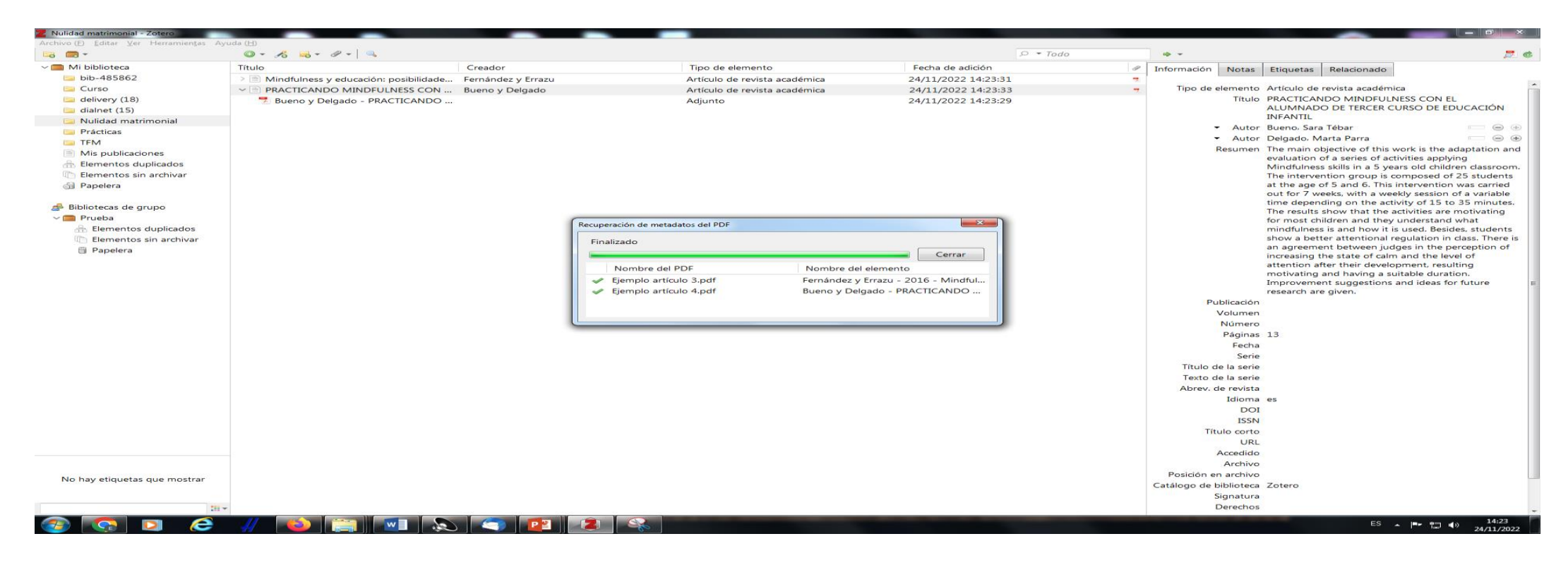

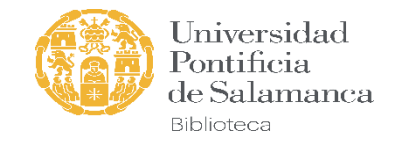

### 5. Añadir referencias manualmente

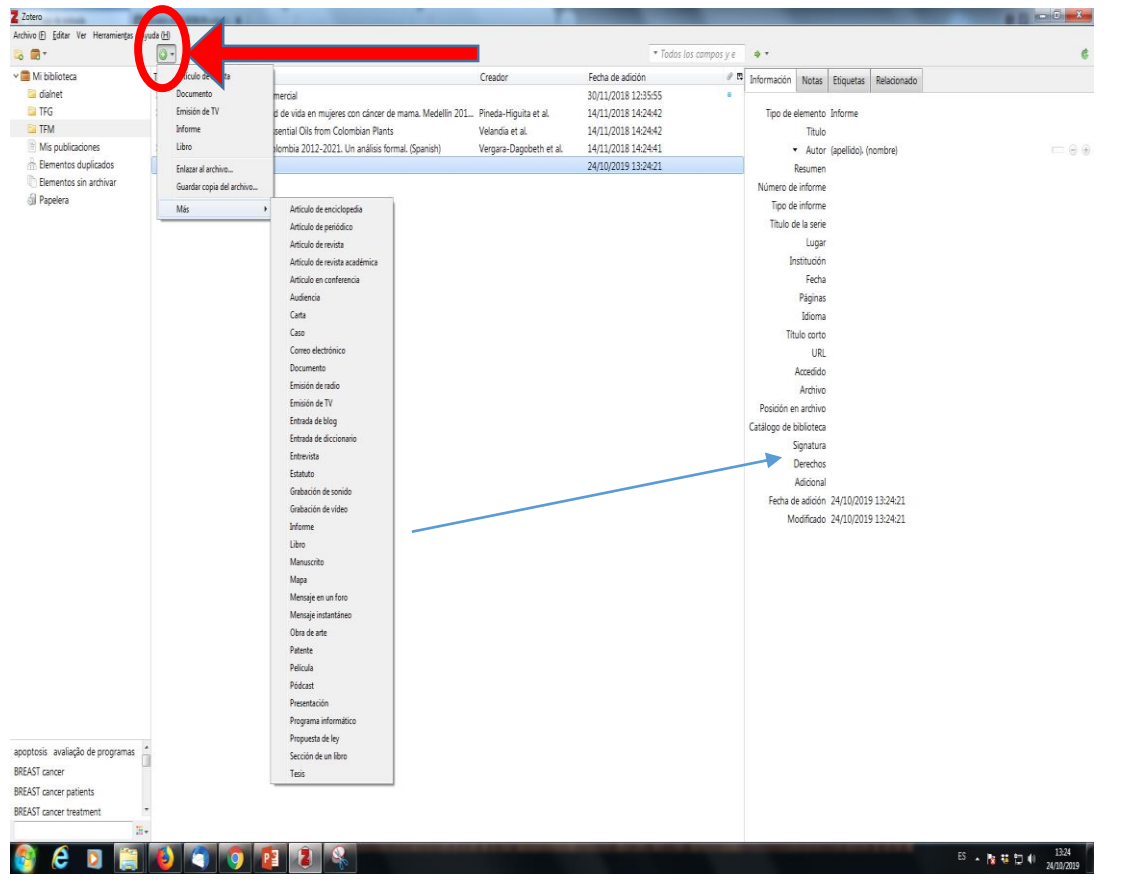

- Pulsar el icono +
- Seleccionar el tipo de documento: *libro, sección de libro, artículo de revista, página web…*
- Incorporar los datos en la columna de la derecha.

*Para añadir mis publicaciones, primero agregarlo a mi biblioteca y posteriormente cambiarlo a mis publicaciones. Luego se puede agregar el adjunto*

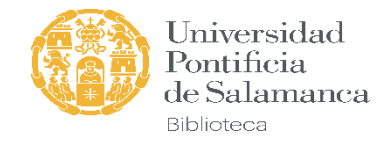

#### **Agregar autores:**

*Primero apellidos y luego nombre.*

*Desde la seleccionamos la función: autor, director, editor….*

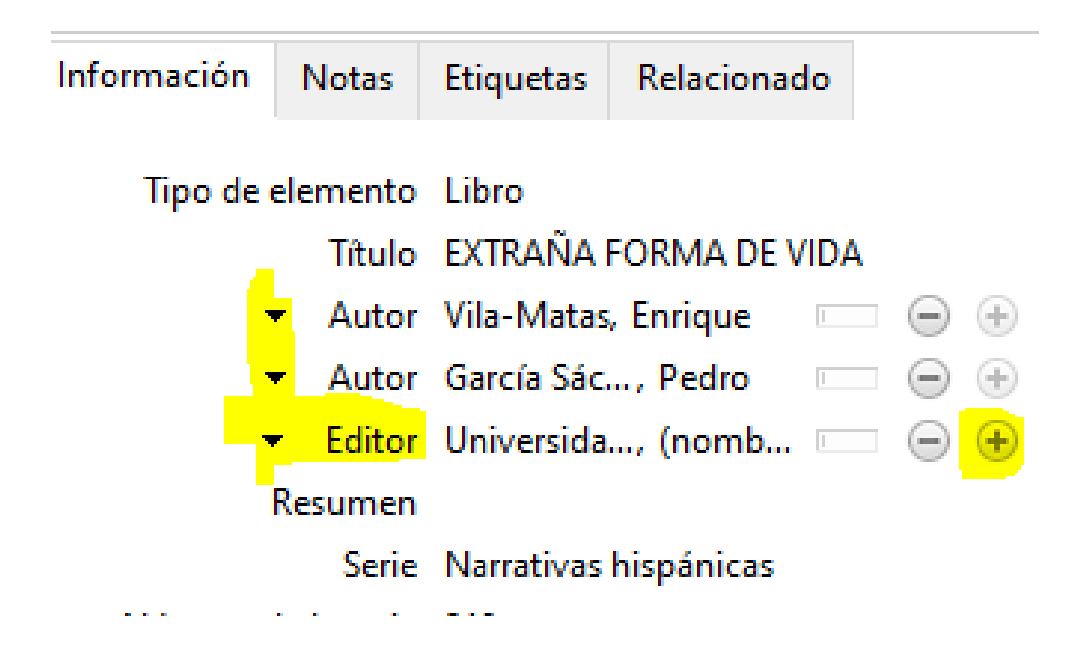

#### **Título escrito completamente en mayúsculas:**

*clic en botón derecho de ratón y "capitalizar título" o "capitalizar oración"*

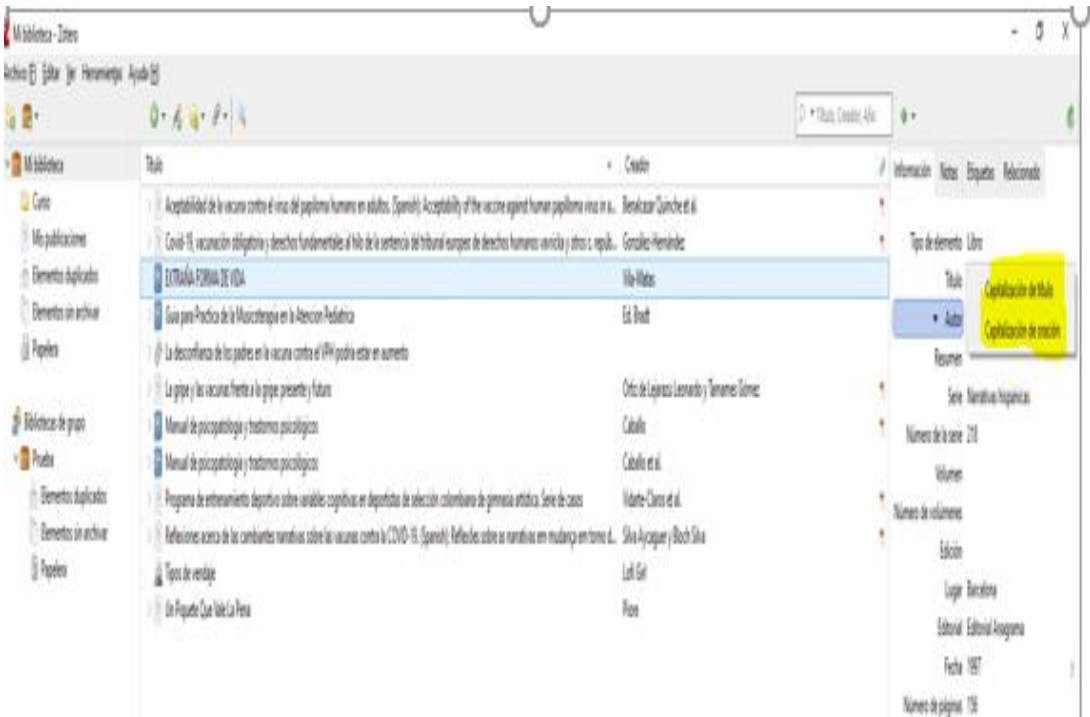

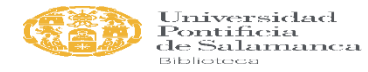

#### TRABAJAR CON ZOTERO

#### **Eliminar duplicados:**

Hay una carpeta donde se van guardando los registros duplicados.

"Fusionar los dos elementos"

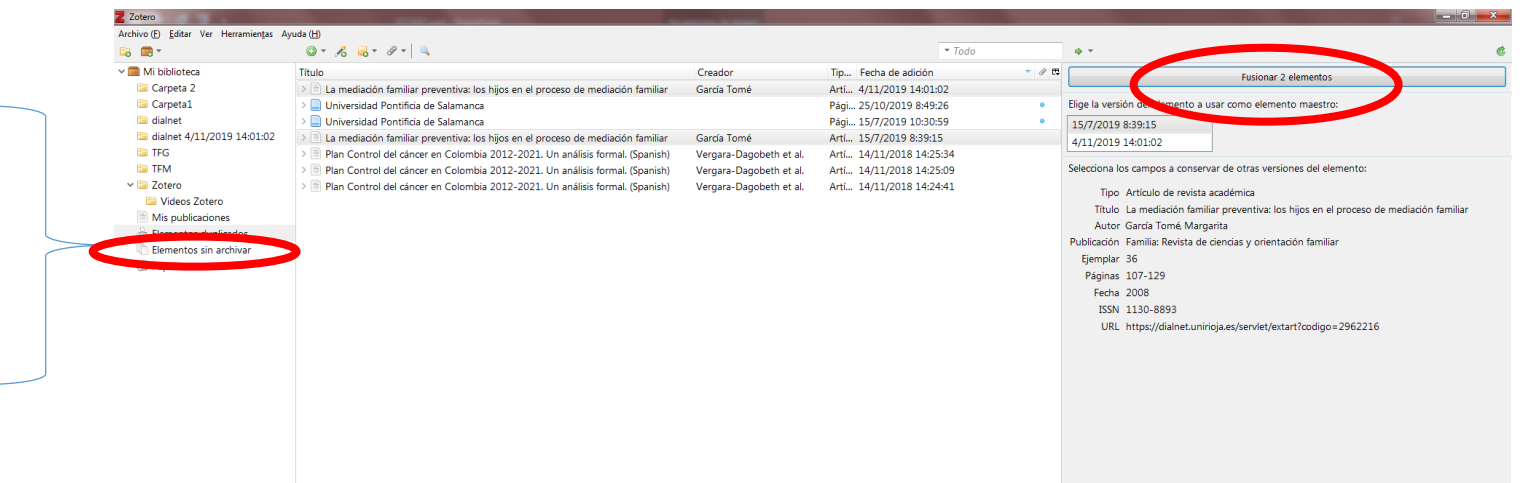

#### Buscar referencias:

Por autor, título, etiquetas, etc.

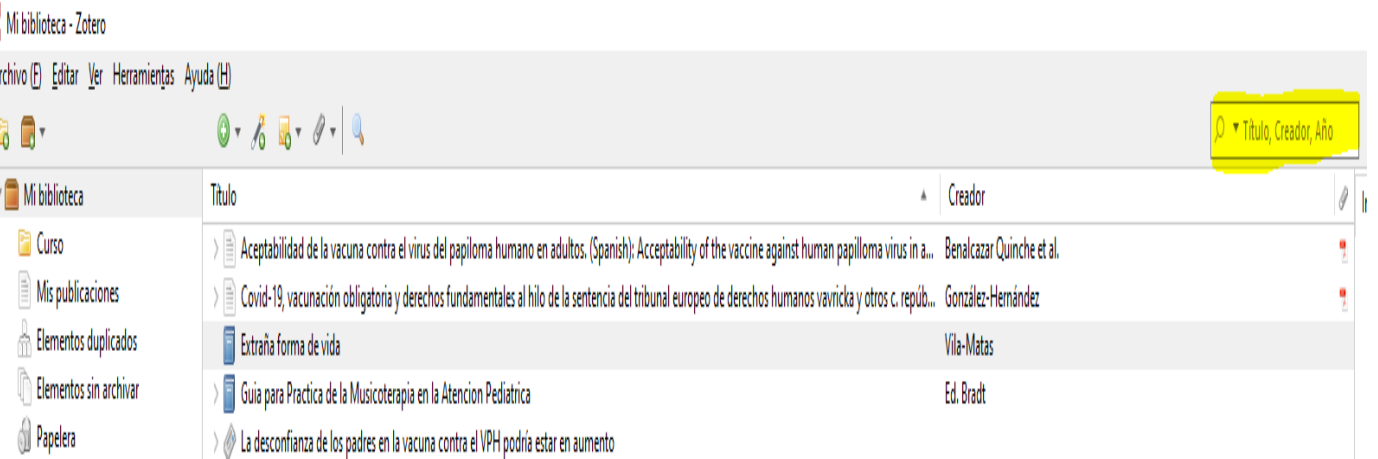

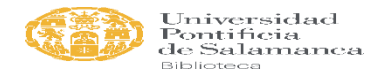

### Creación de una bibliografía

- Gran variedad de *formatos.*
- *Editar-Preferencias-Citar*
- Posibilidad de obtener *formatos adicionales.*
- Configurar el *idioma* de las referencias:
	- editor de estilos
- A veces las referencias incluyen las *URL* del lugar desde el que se descargaron, pero si no queremos que aparezcan en la bibliografía, podemos configurarlo.

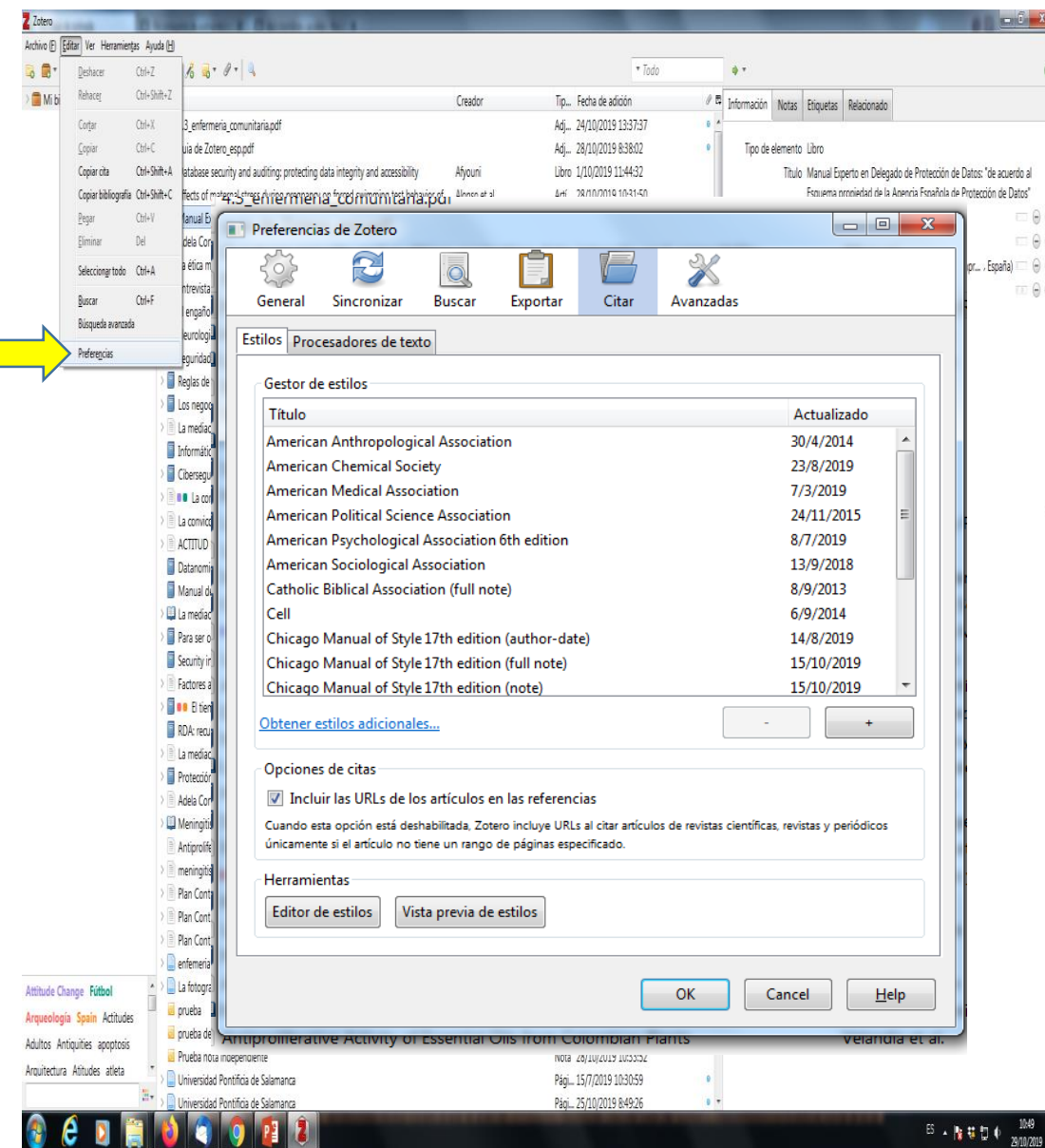

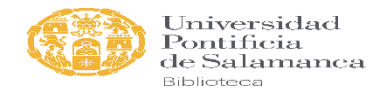

### Configurar idioma: español

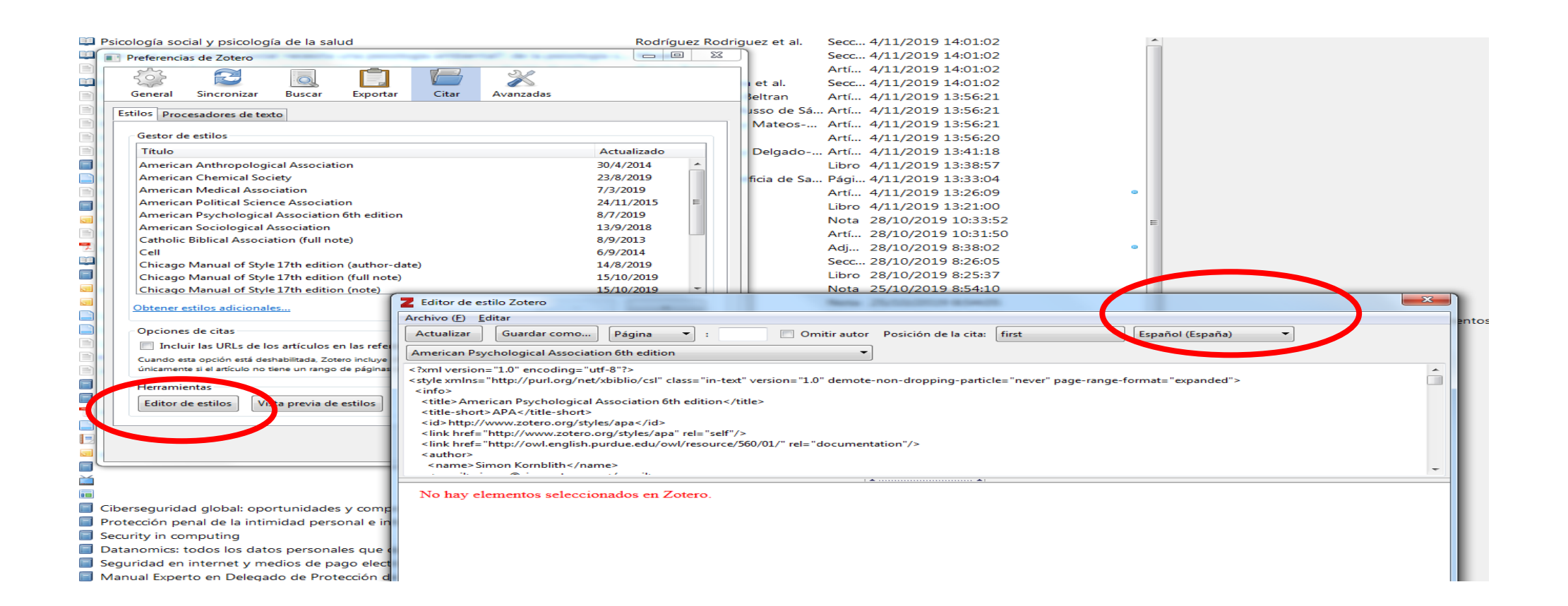

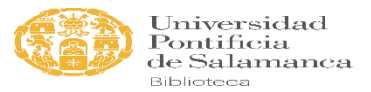

 $\Box$ 

### Crear un listado bibliográfico con las referencias

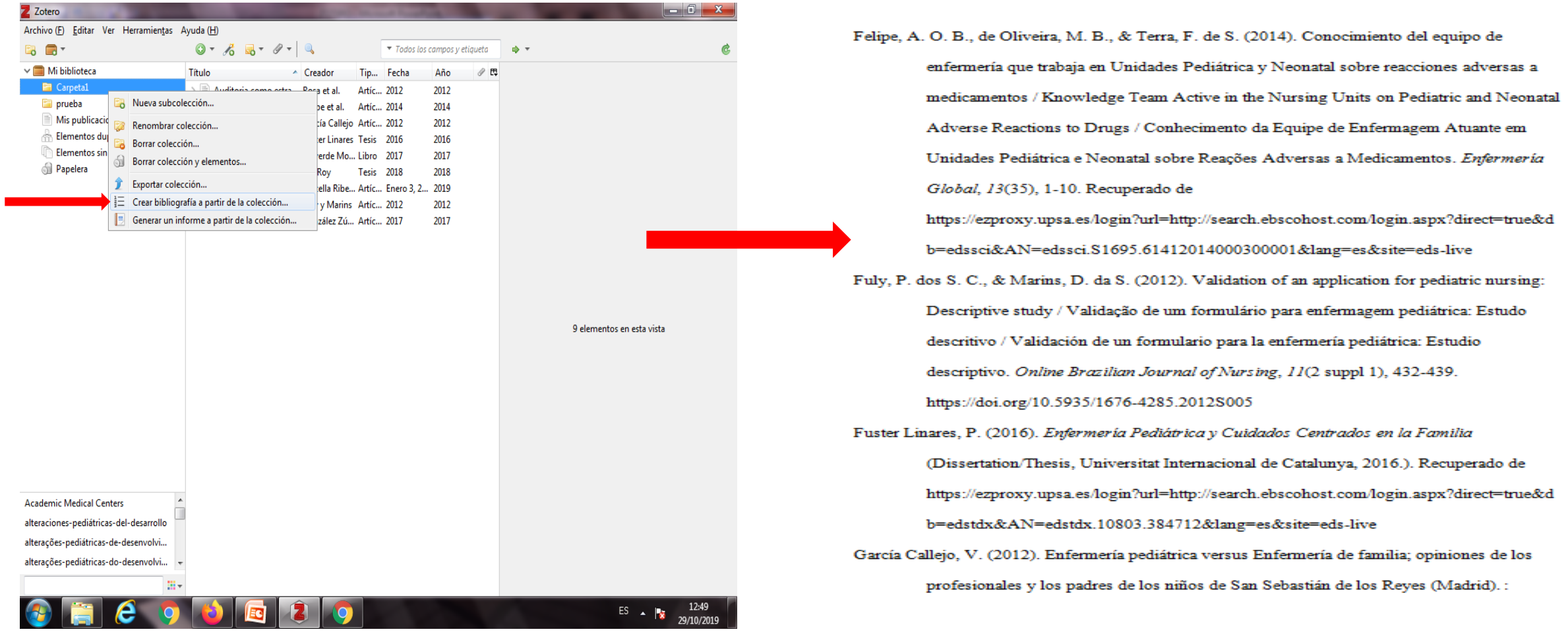

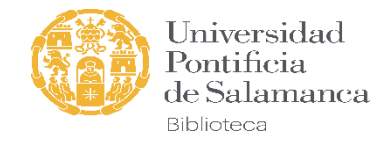

### TRABAJAR CON ZOTERO INTEGRADO EN OFFICE WORD

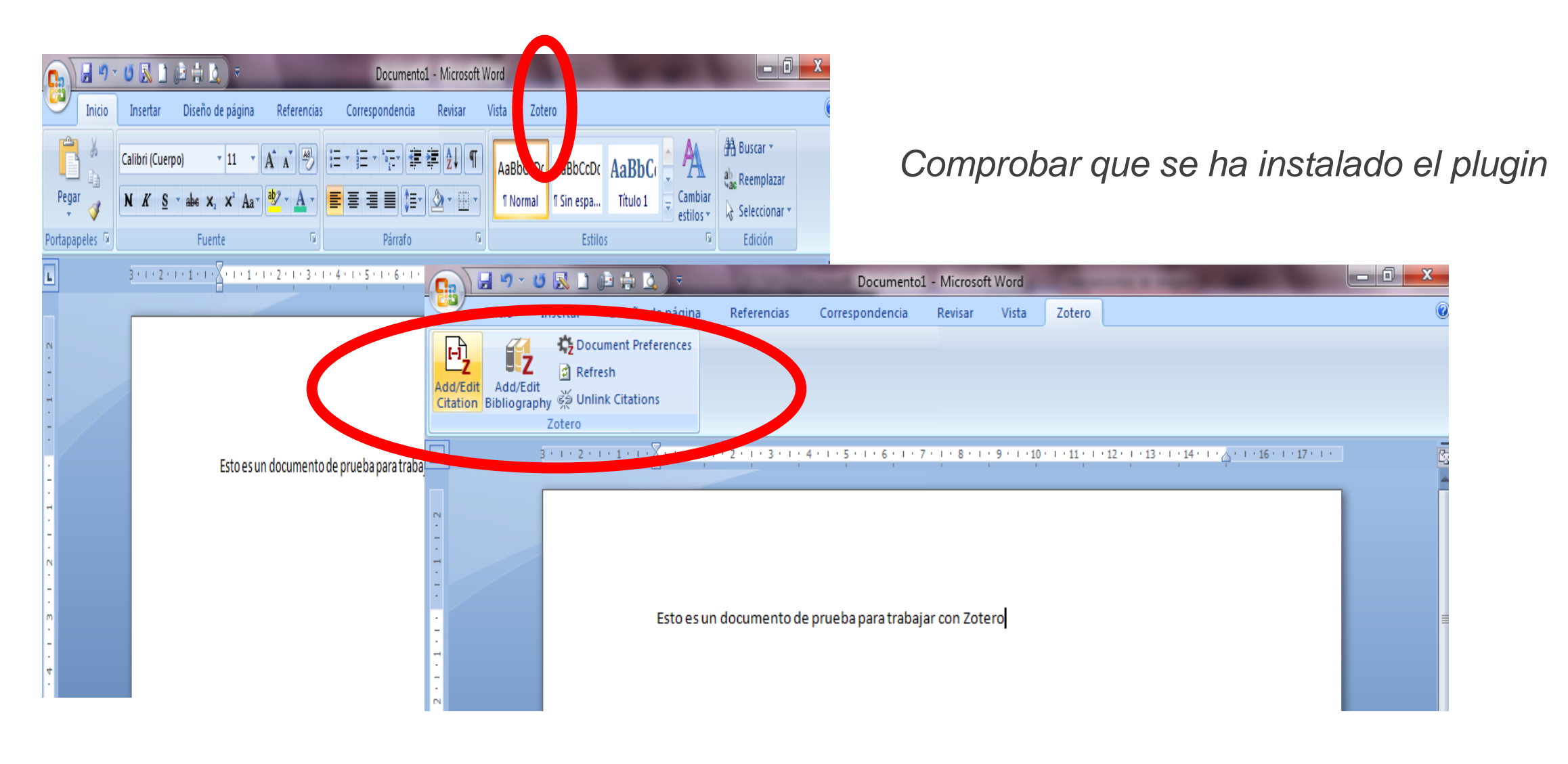

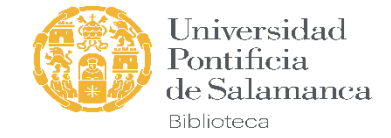

#### **Comprobación de la instalación plugin Word desde Zotero:**

*Editar-Preferencias-Procesadores de texto*

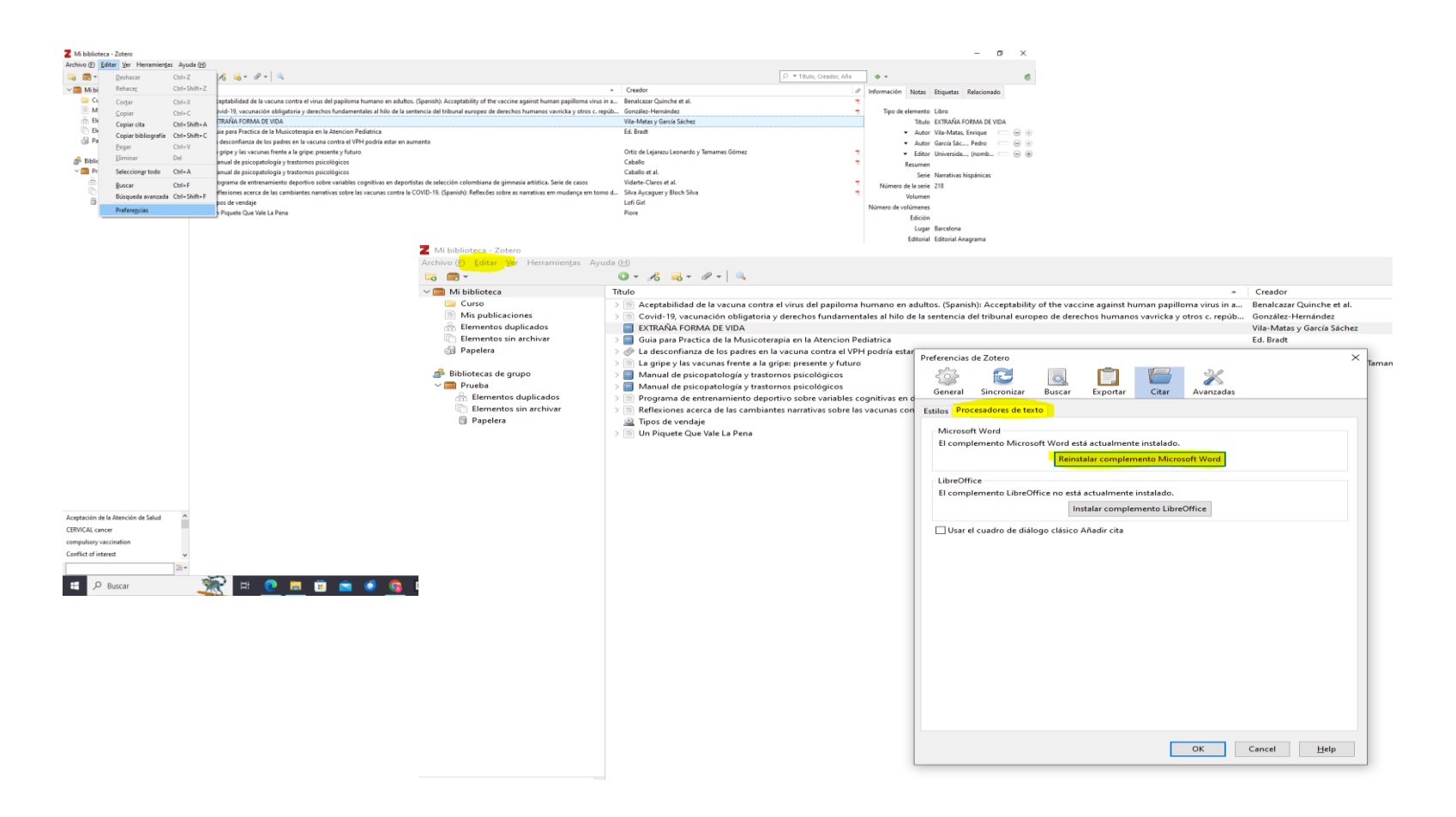

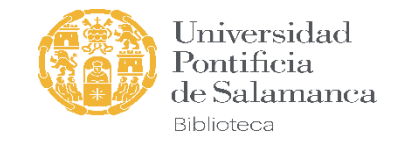

## Agregar citas:

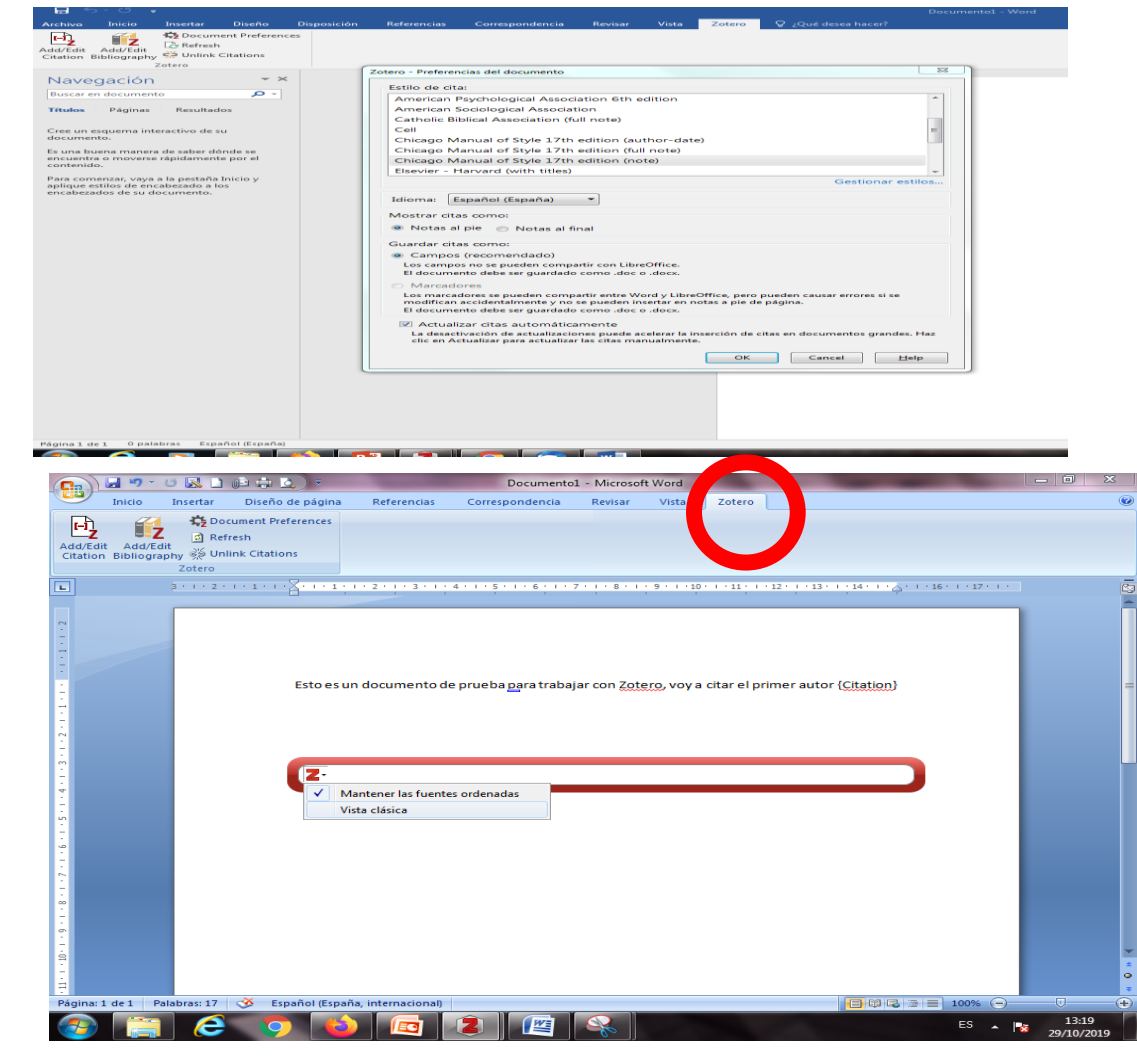

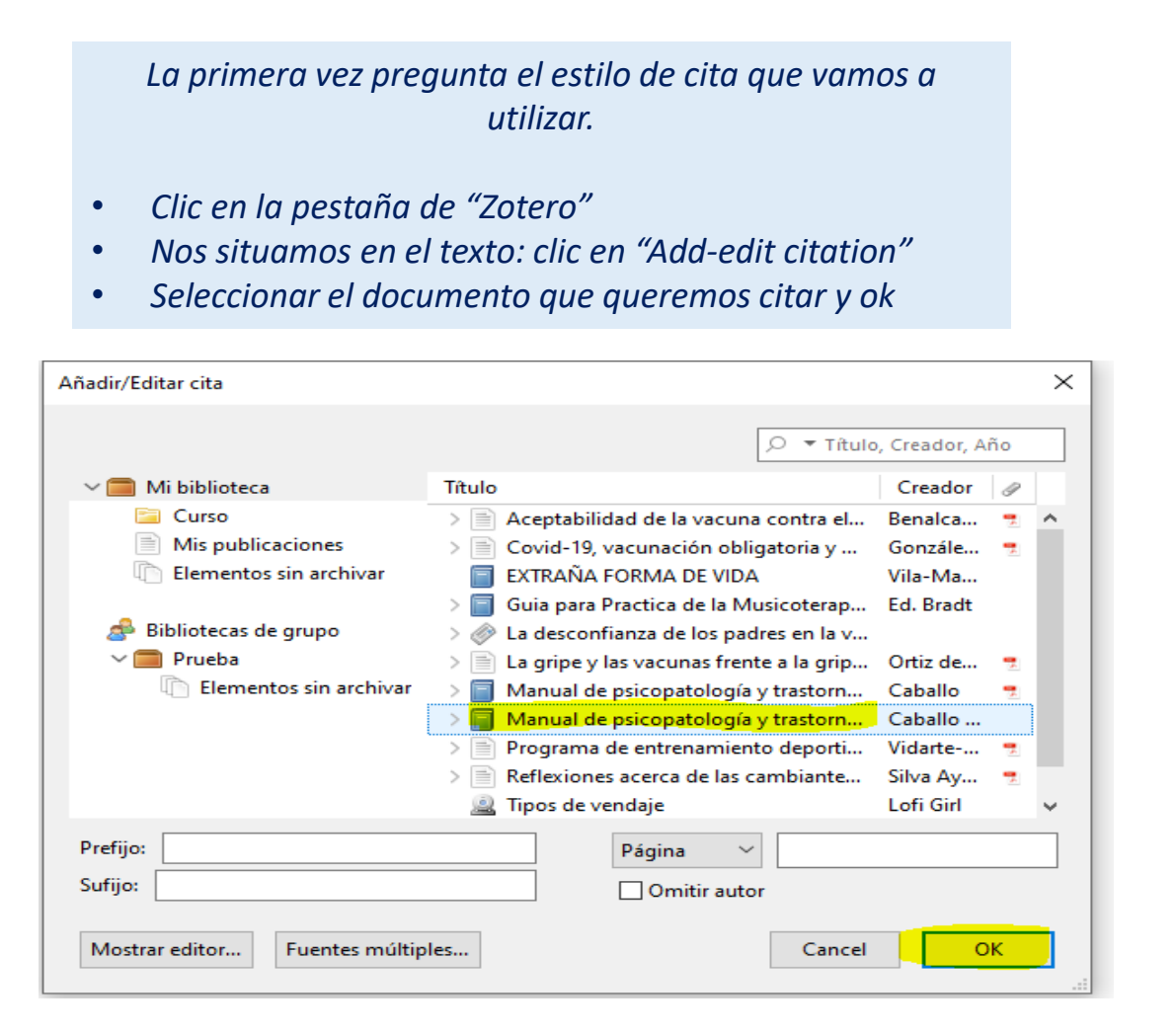

Universidad Pontificia de Salamanca

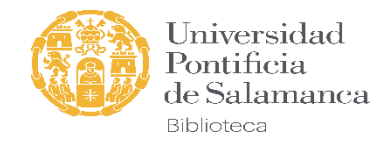

### Citar varias fuentes (fuentes múltiples), añadir número de página, etc.

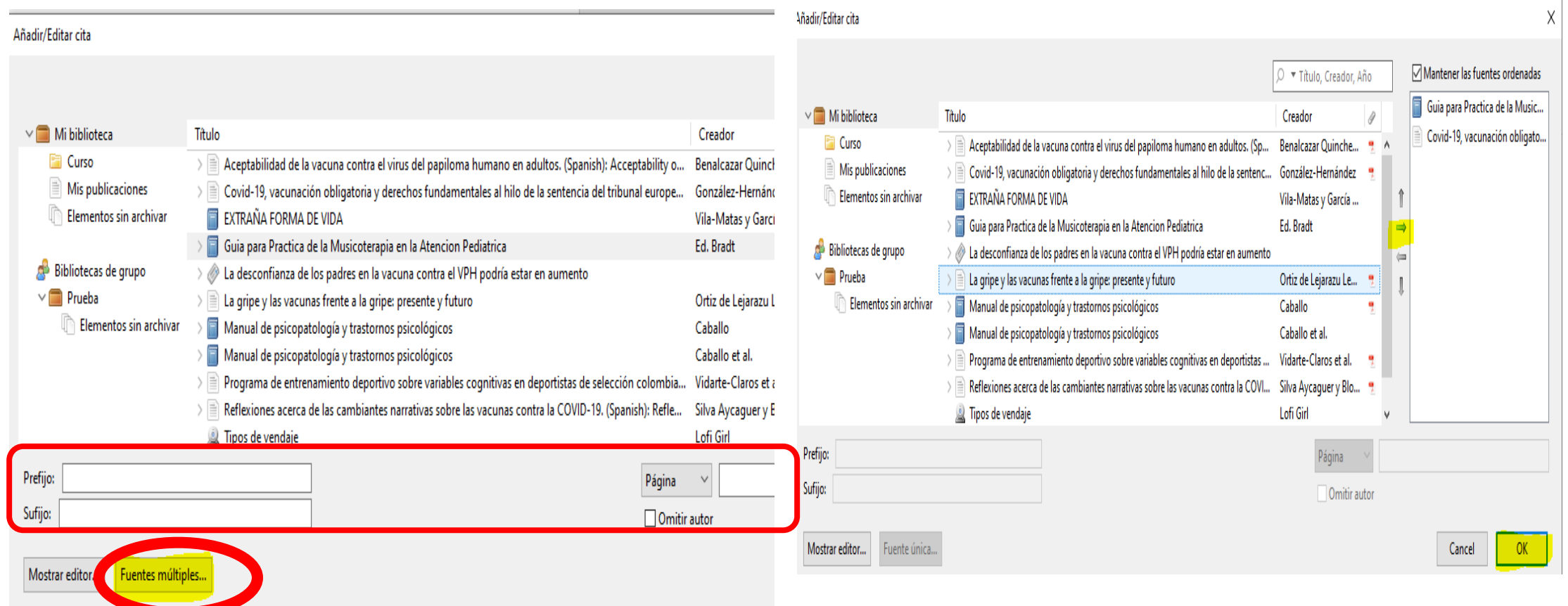

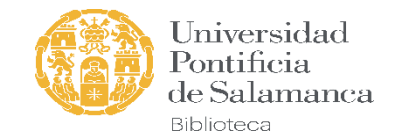

### Compilar la bibliografía

• Terminado el documento se añadirá la bibliografía final

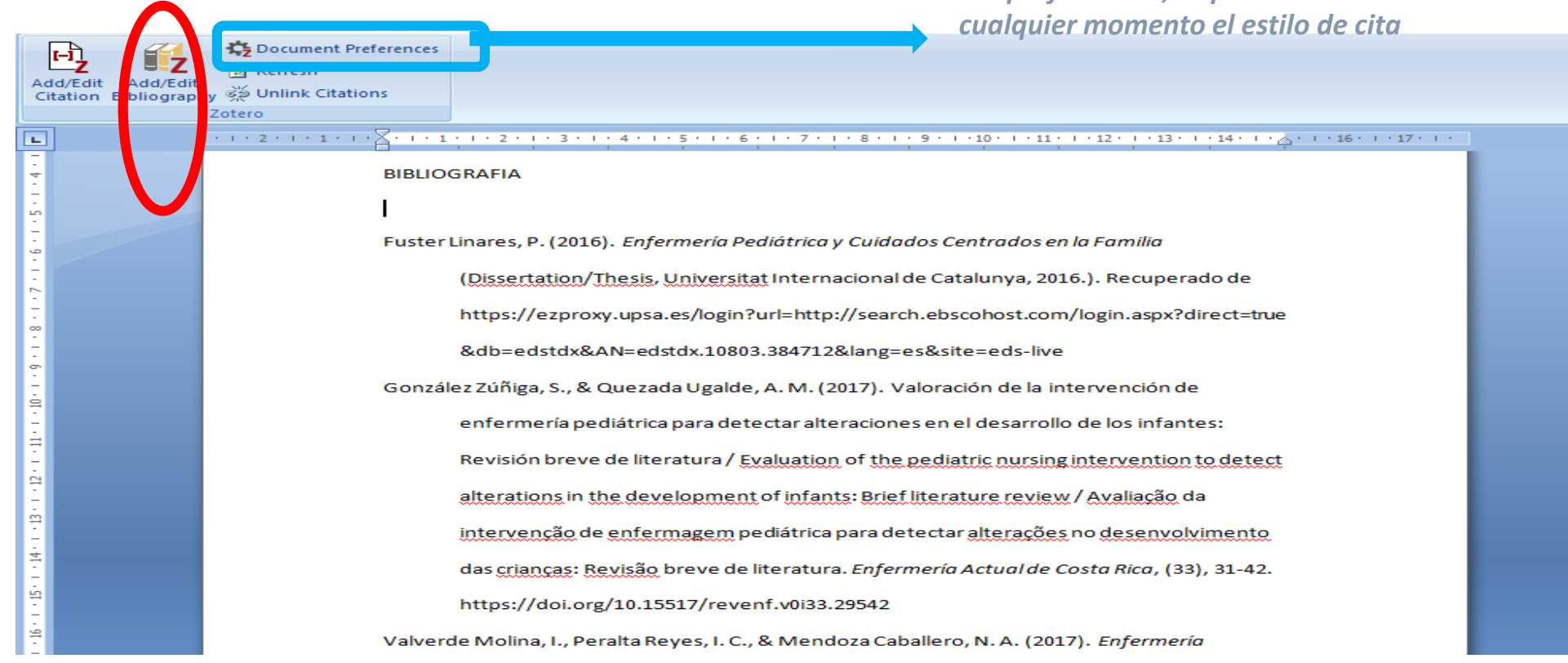

*Desde preferencias, se puede cambiar en* 

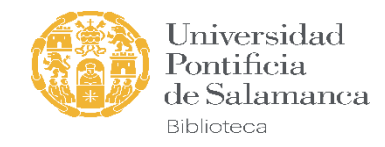

## ZOTERO EN SU VERSIÓN WEB

Log in with OpenID

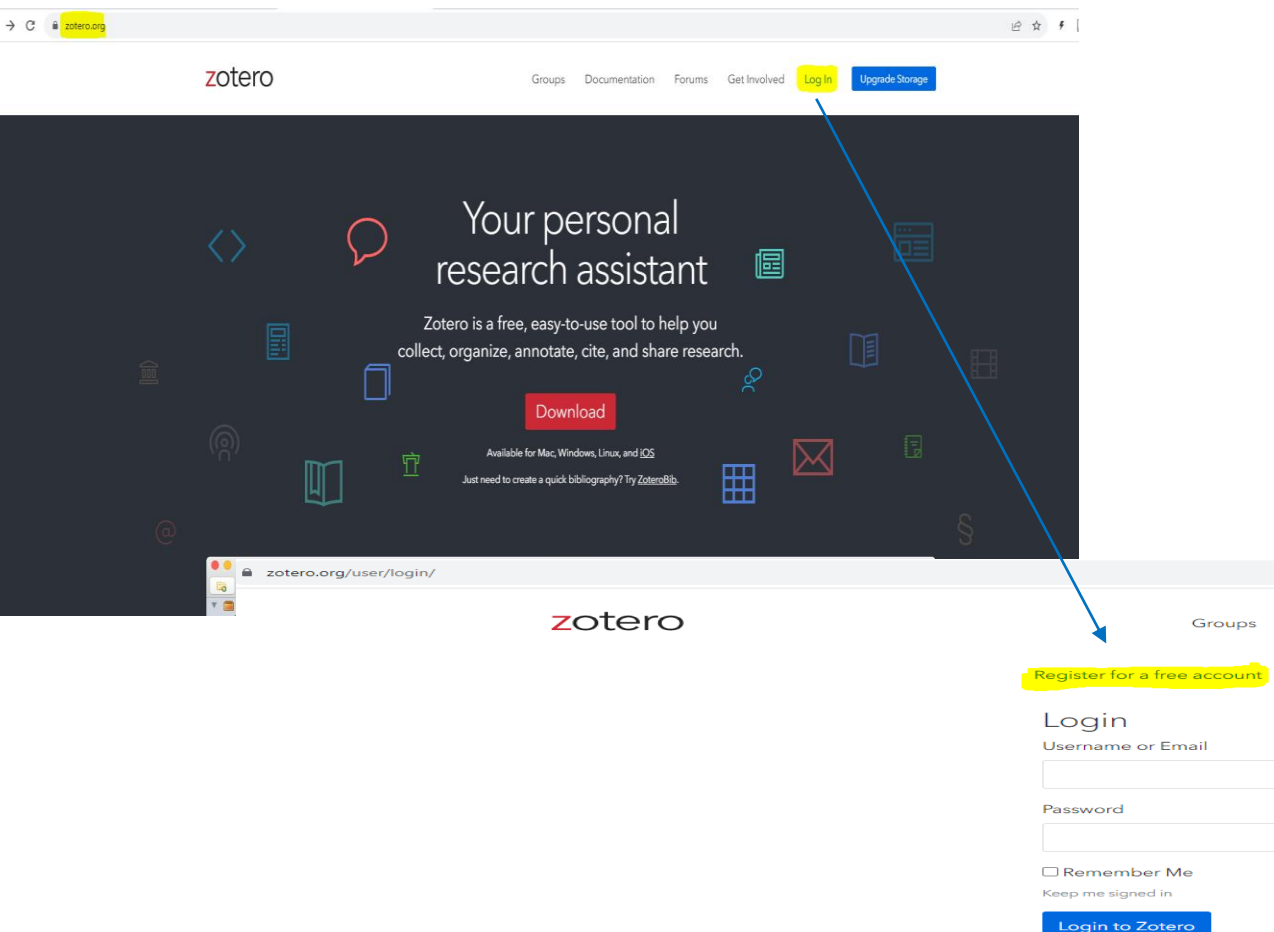

• Acceso desde: www.zotero.org

Documentation

Forgot your password?

Forums

• Identificación con usuario y contraseña

**Upgrade Storage** 

• Sincronizar la versión de escritorio y web

Get Involved Log In

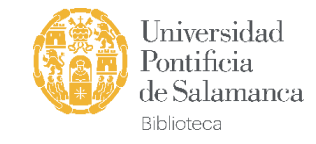

#### Sincronización versión web y escritorio

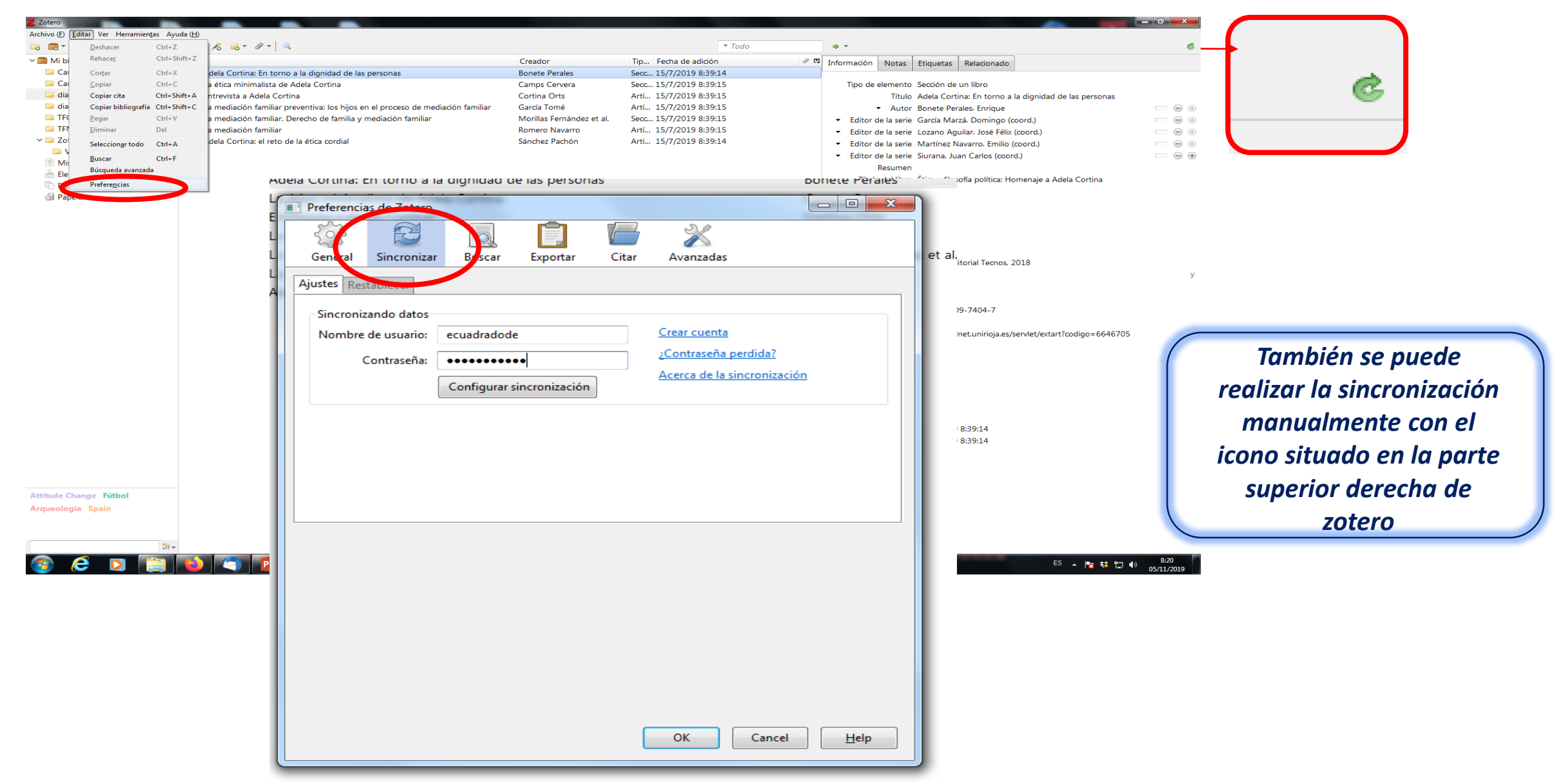

### Versión escritorio Versión web

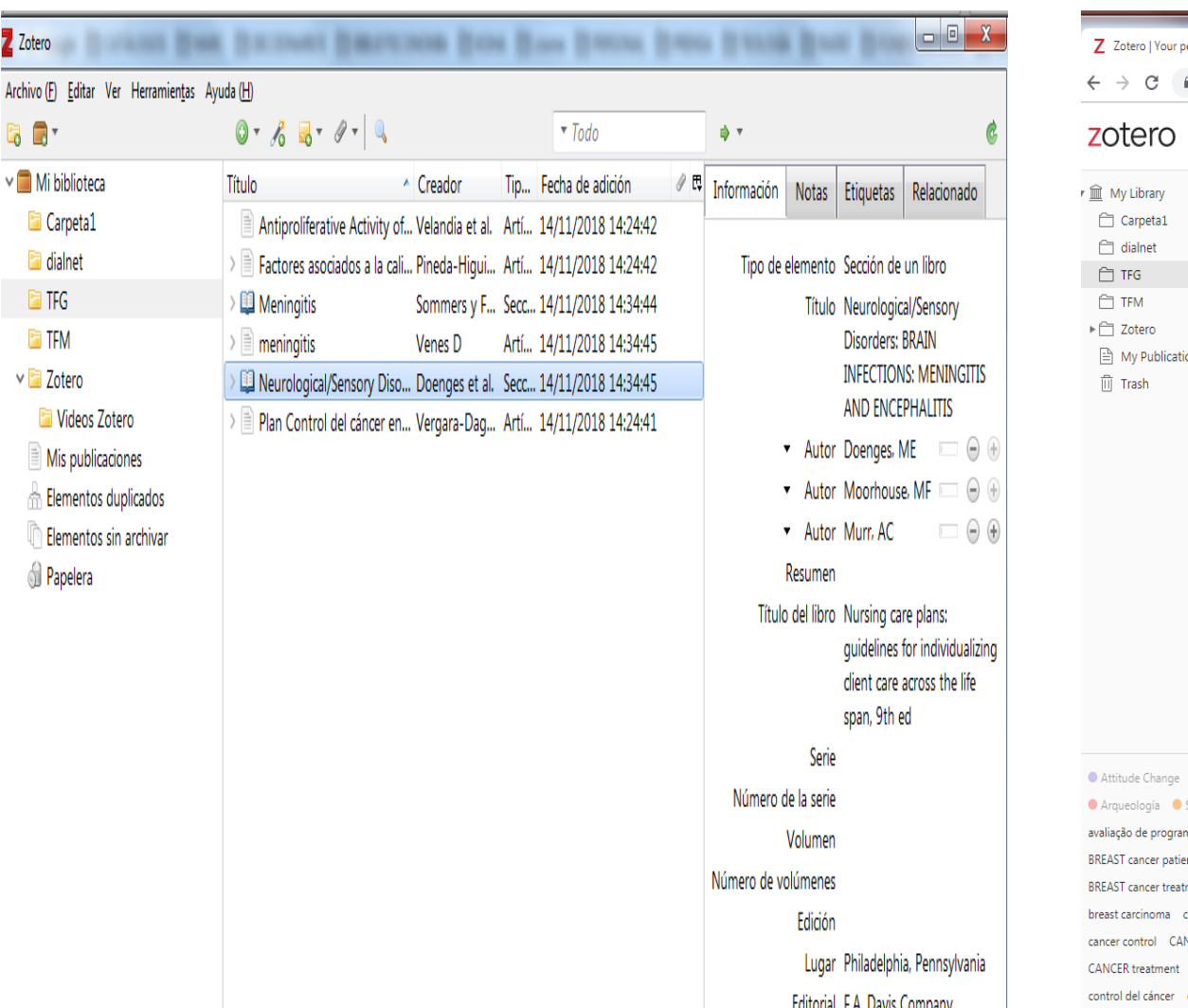

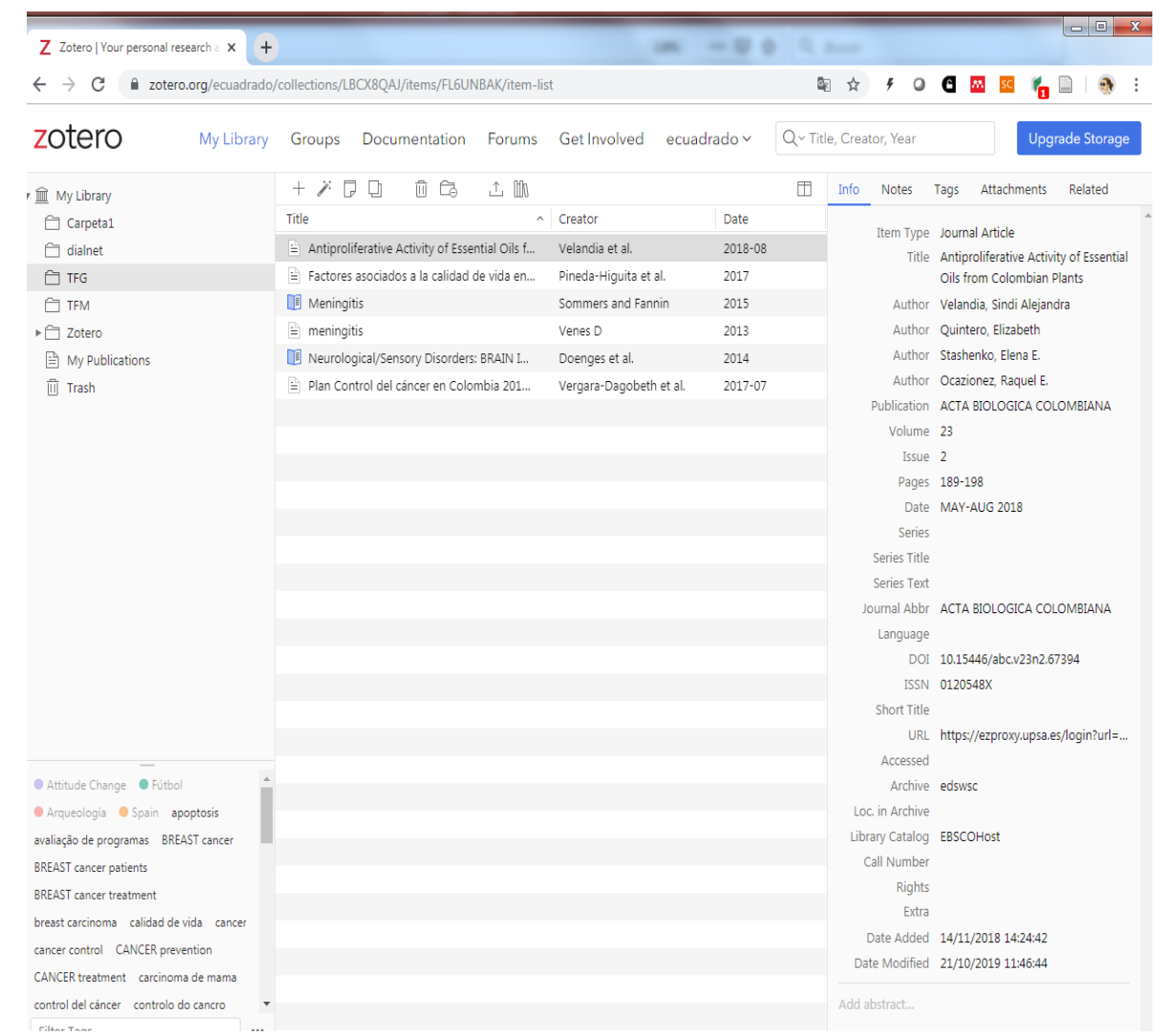

Universidad Pontificia<br>de Salamanca

Biblioteca

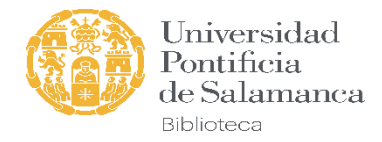

### Algunas recomendaciones finales

#### **Sustituir & (ampersand) por y**

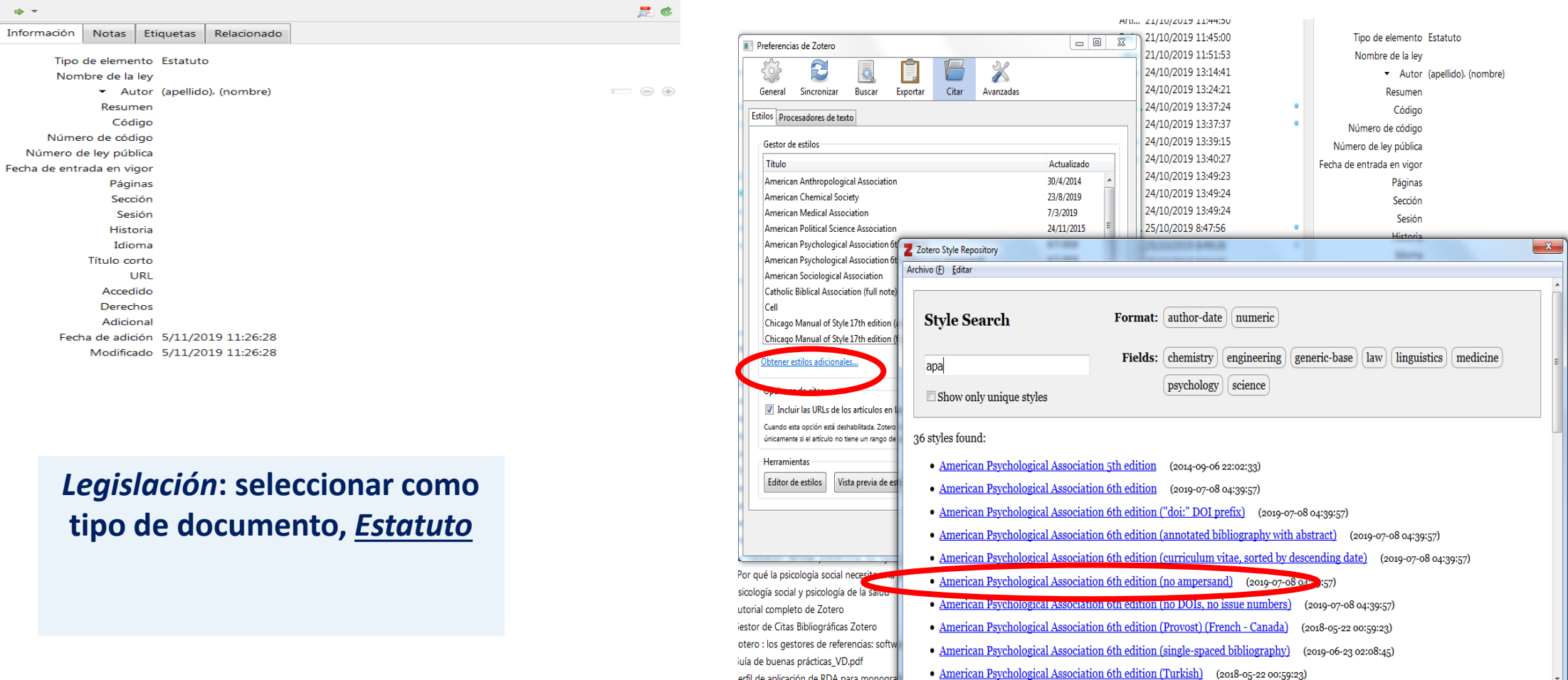

Itres\_a2016\_quia\_elaborar\_citas\_spa.pdf

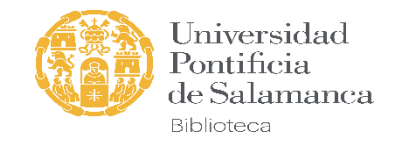

### BIBLIOGRAFÍA

- Alonso Arevalo, Julio. (2015). *Zotero: Los gestores de referencias: Software para la gestión y mantenimiento de las referencias bibliográficas en trabajos de investigación*. Recuperado de https://www.dropbox.com/s/khlj0t2ivbwsvad/ZOTERO.pdf
- Arias Aranda, D. (2016). *Tutorial completo de Zotero*. Recuperado de https://www.youtube.com/channel/UC\_N8Ys-DnlAEObjF-S6R7wQ
- Benito Bové, R., y American Psychological Association (Washington (D.C.), Estados Unidos) (Eds.). (2016). *Guía para elaborar citas bibliográficas en formato APA: Basada en la 6.<sup>a</sup> edición del Publication Manual of the American Psychological Association* (Ed. en español, 1a. ed.). Vic: Universidad de Vic, Biblioteca.
- *Gestor de Citas Bibliográficas Zotero*. (2018). Recuperado de https://ugr.edu.ar/wpcontent/uploads/2016/09/TUTORIAL-ZOTERO19.pdf

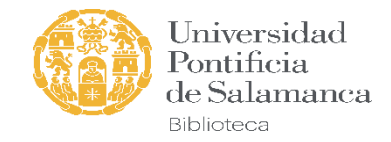

### TUTORIALES y VIDEOTUTORIALES

- https://www.youtube.com/channel/UC\_N8Ys-DnlAEObjF-S6R7wQ
- https://www.youtube.com/watch?v=wXuBMTe9Apg&t=15s
- https://www.youtube.com/watch?v=cuvPKIn7kho
- https://www.youtube.com/watch?v=PRD\_BTfqukA
- https://www.youtube.com/watch?v=QlevUA3GoPU
- https://biblioguias.unav.edu/zotero/inicio
- https://biblioguias.ucm.es/zotero

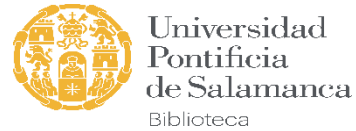

## Ayuda en nuestra página web

- https://biblioteca.upsa.es/apoyo-al-investigador/guia-investigador-novel/
- https://biblioteca.upsa.es/guia-de-autoformacion/
- https://koha.upsa.es/cgi-bin/koha/opac-detail.pl?biblionumber=484336
- https://koha.upsa.es/cgi-bin/koha/opac-detail.pl?biblionumber=485862

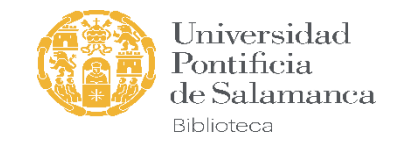

## Contacta con nosotros

**I** 

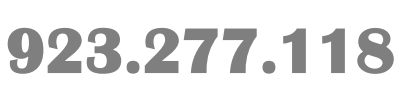

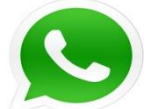

**628.918.688**

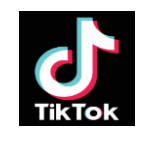

**BibliotecaUPSA**

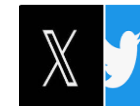

**@BibliotecaUPSA**

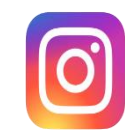

**https://www.instagram.com/bibliotecaupsa**

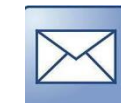

**biblioteca.formación@upsa.es**

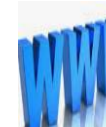

**https://biblioteca.upsa.es/buzon-sugerencias/**

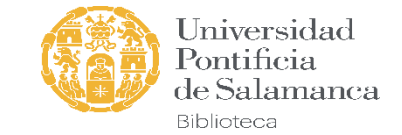

# ¡GRACIAS!

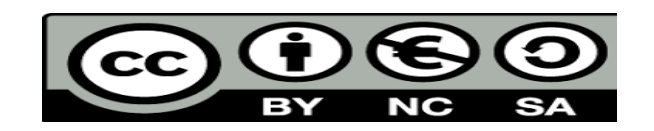

Universidad Pontificia de Salamanca